LFE Medieninformatik • Prof. Dr. Heinrich Hußmann (Dozent), Alexander De Luca, Gregor Broll (supervisors)

## **Praktikum Entwicklung von Mediensystemen mit Android**

**Implementing a User Interface**

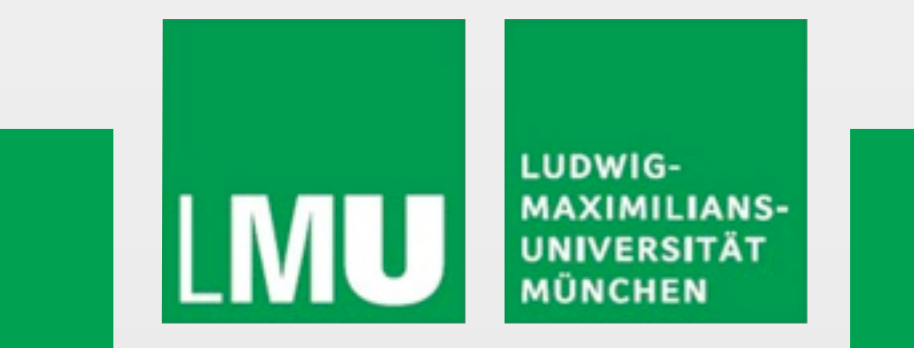

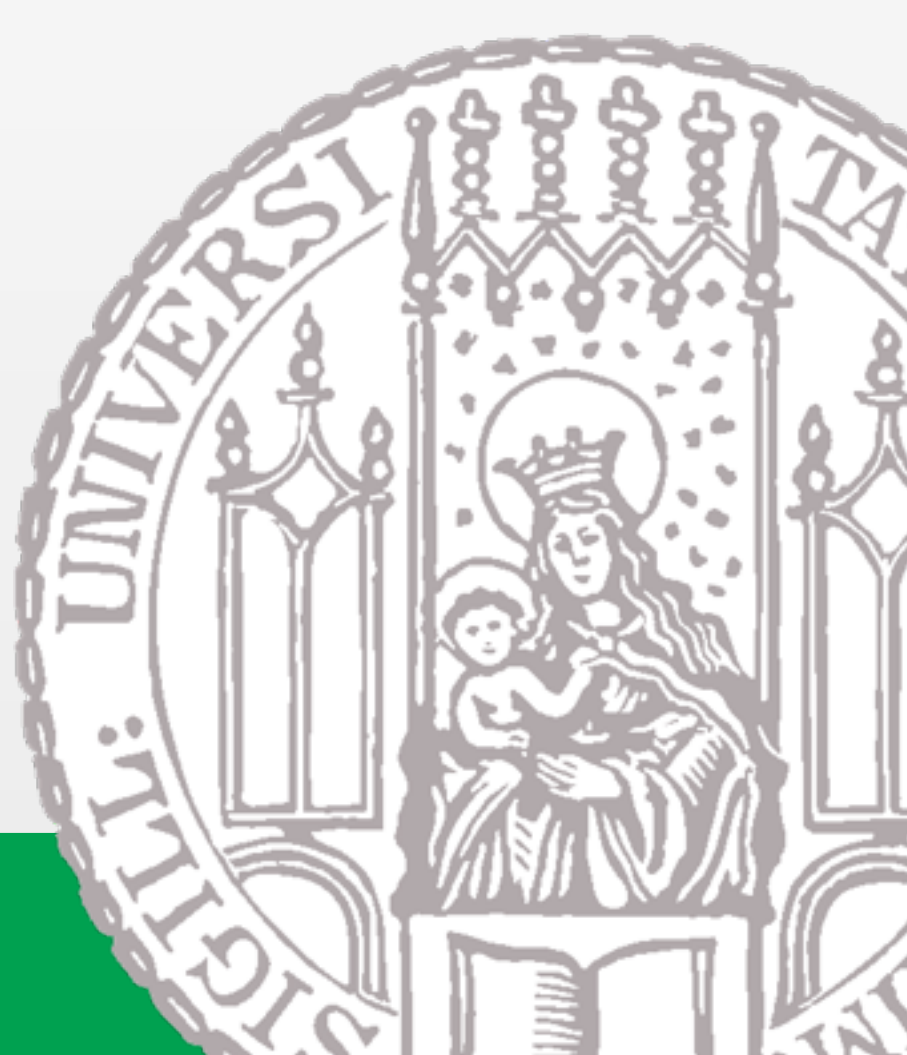

Donnerstag, 6. Mai 2010

#### **Outline**

- Introduction
- Layouting Components using XML
- Common Layout Objects
- Hooking into a Screen Element
- Listening for UI Notifications
- Applying a Theme to Your Application

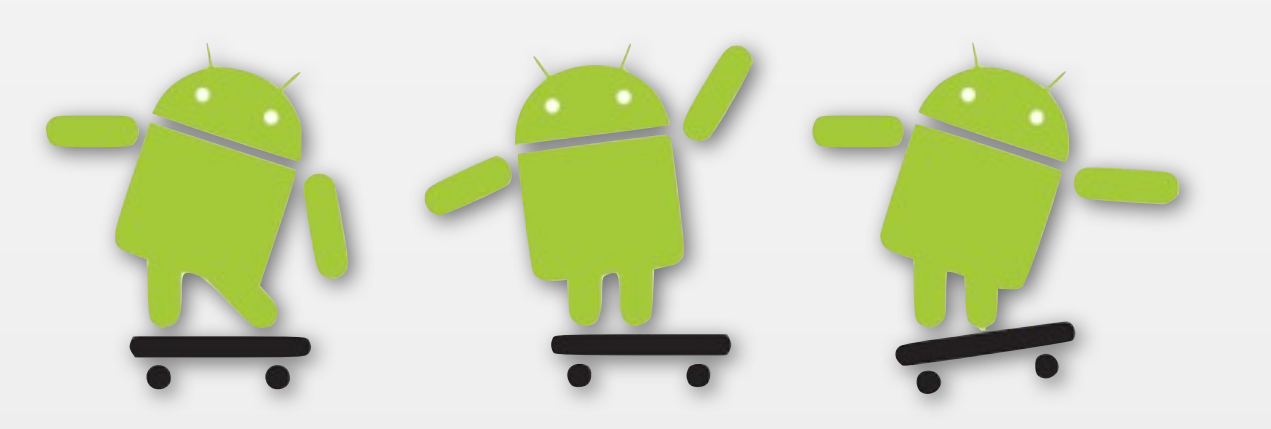

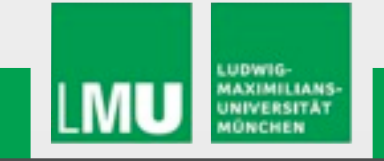

#### **Introduction**

• Activity

▶Basic functional unit of an Android application

- $\triangleright$  But by itself, it does not have any presence on the screen
- Views and Viewgroups

Basic units of user interface expression on the Android platform

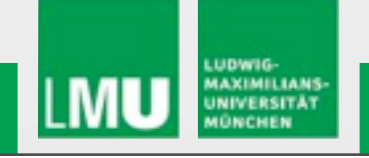

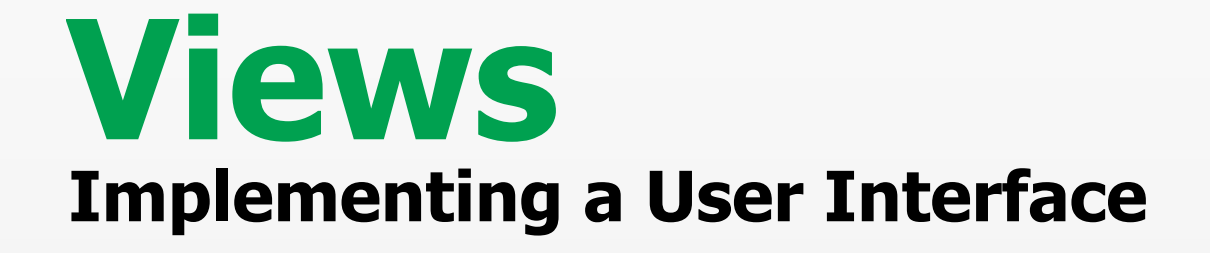

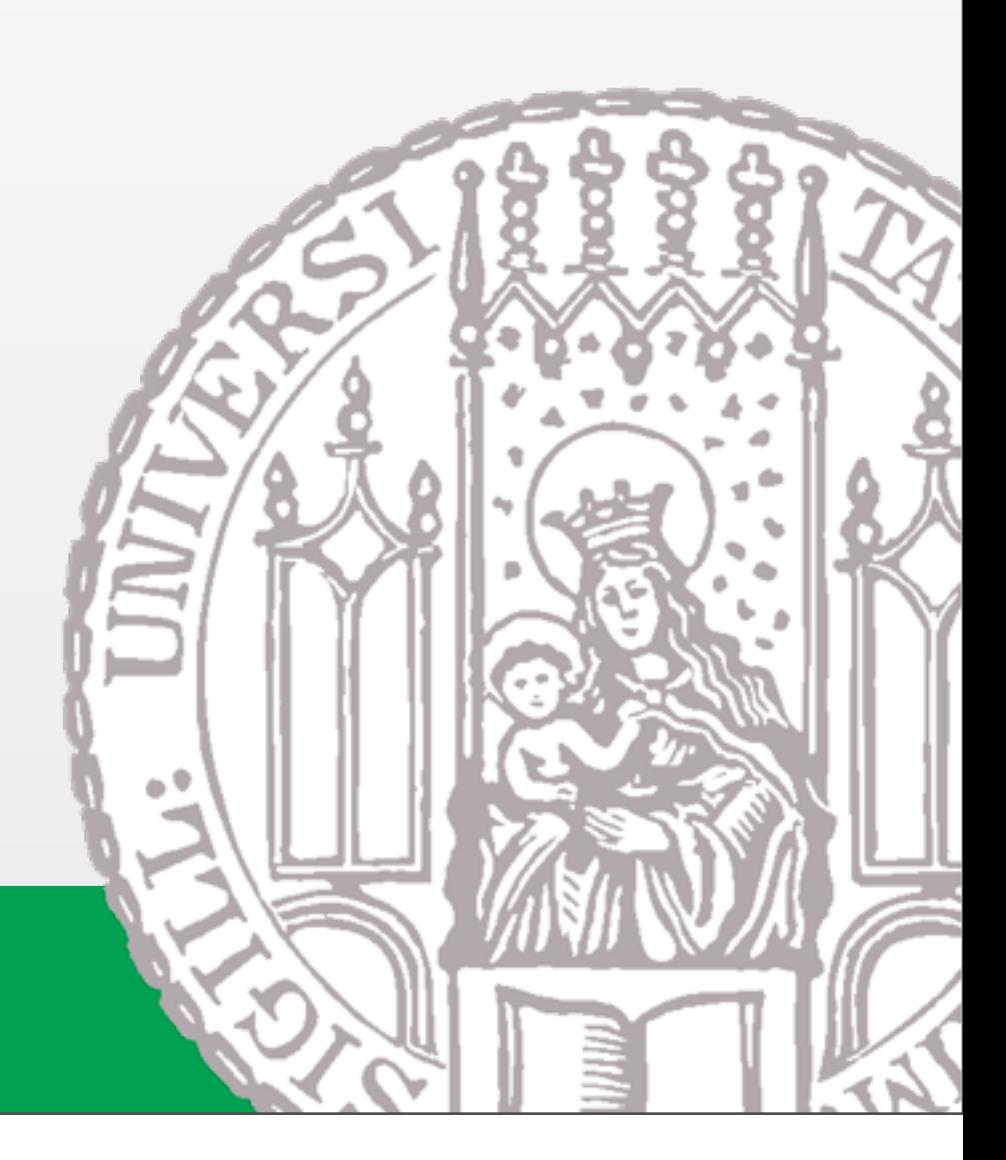

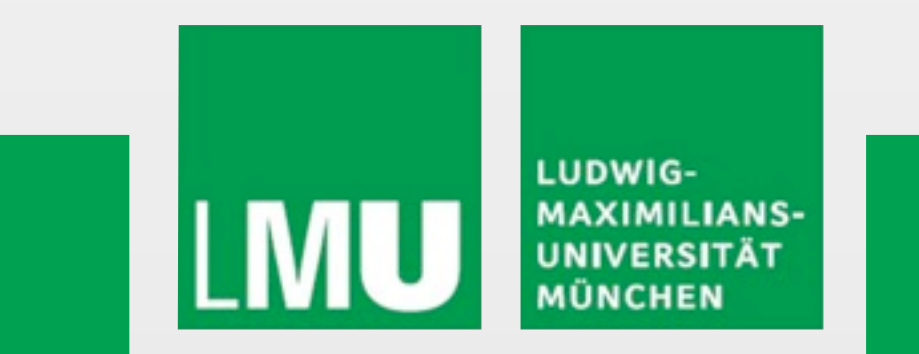

Donnerstag, 6. Mai 2010

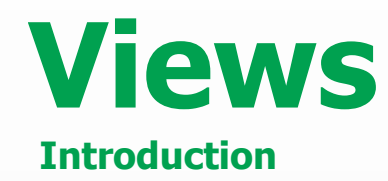

- android.view.View
	- Stores layout and content for a specific rectangular area of the screen
	- Handles measuring and layout, drawing, focus change, scrolling, and key/gestures
	- $\triangleright$  Base class for widgets
		- **Text**
		- EditText
		- **E** InputMethod
		- **MovementMethod**
		- **Button**
		- RadioButton
		- Checkbox
		- **E** ScrollView

```
package com.android.hello;
import android.app.Activity;
import android.os.Bundle;
import android.widget.TextView;
public class HelloAndroid extends Activity {
   /** Called when the activity is first created. */
   @Override
   public void onCreate (Bundle icicle) {
       super.onCreate(icicle);
       TextView tv = new TextView(this);
       tv.setText("Hello, Android");
       setContentView(tv);
```
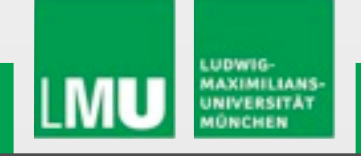

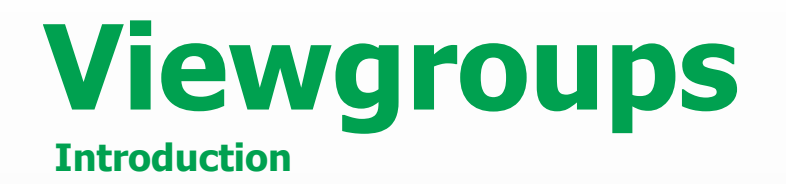

#### • android.view.Viewgroup

Contains and manages a subordinate set of views and other viewgroups

**≻Base class for layouts** 

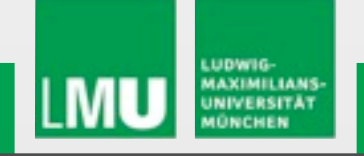

#### **Tree-Structured UI**

 **Introduction**

• An Activity in Android

Defined using a tree of view and viewgroup nodes

- setContentView() method
	- Called by the Activity to attach the tree to the screen for rendering

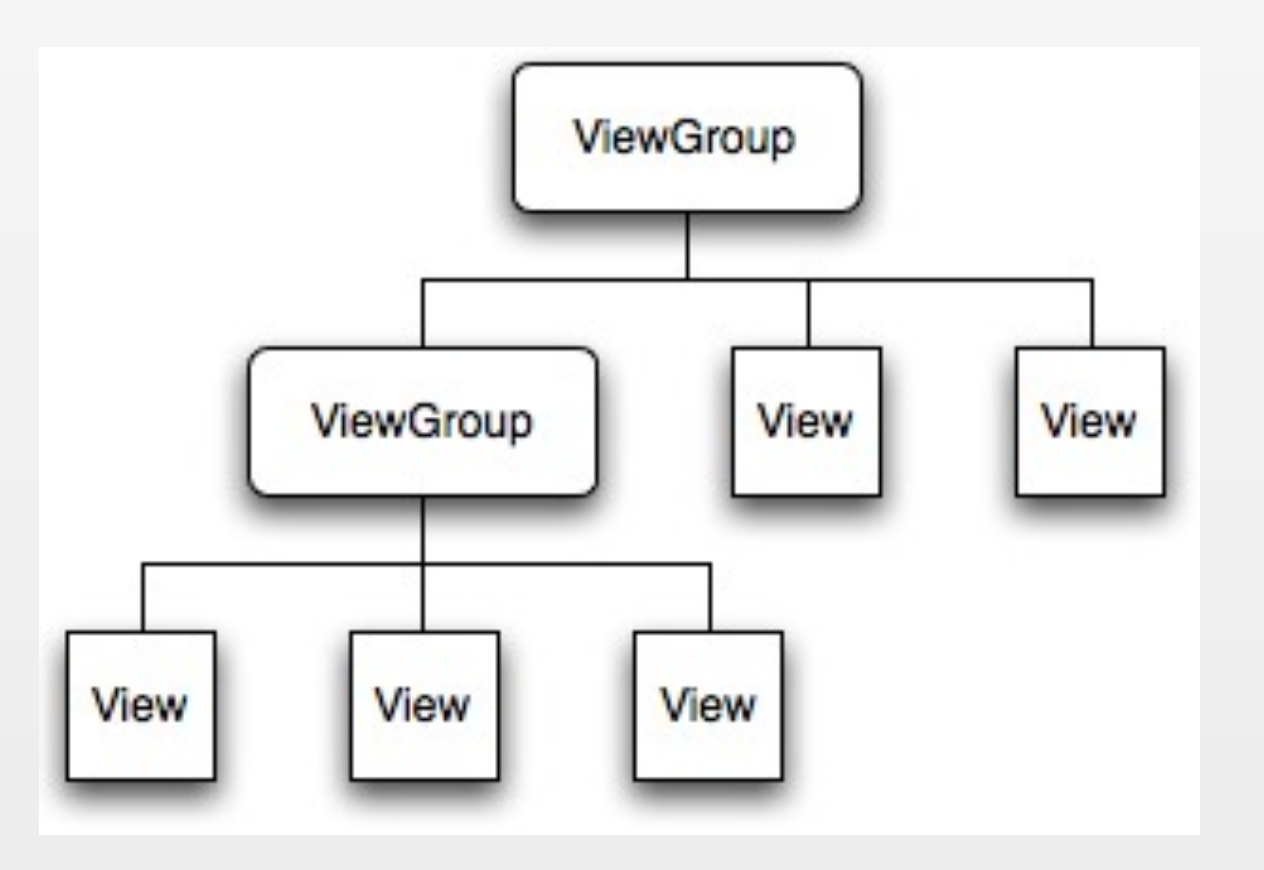

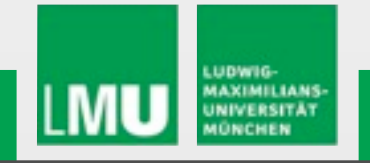

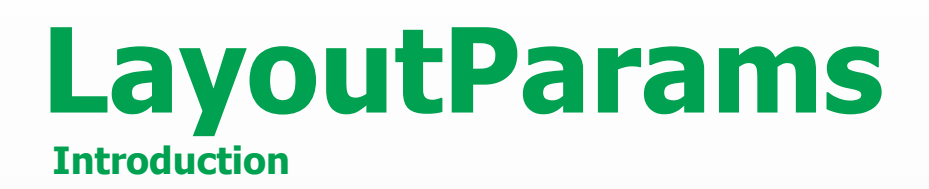

• Every viewgroup class uses a nested class that extends ViewGroup.LayoutParams

Contains property types that defines the child's size and position

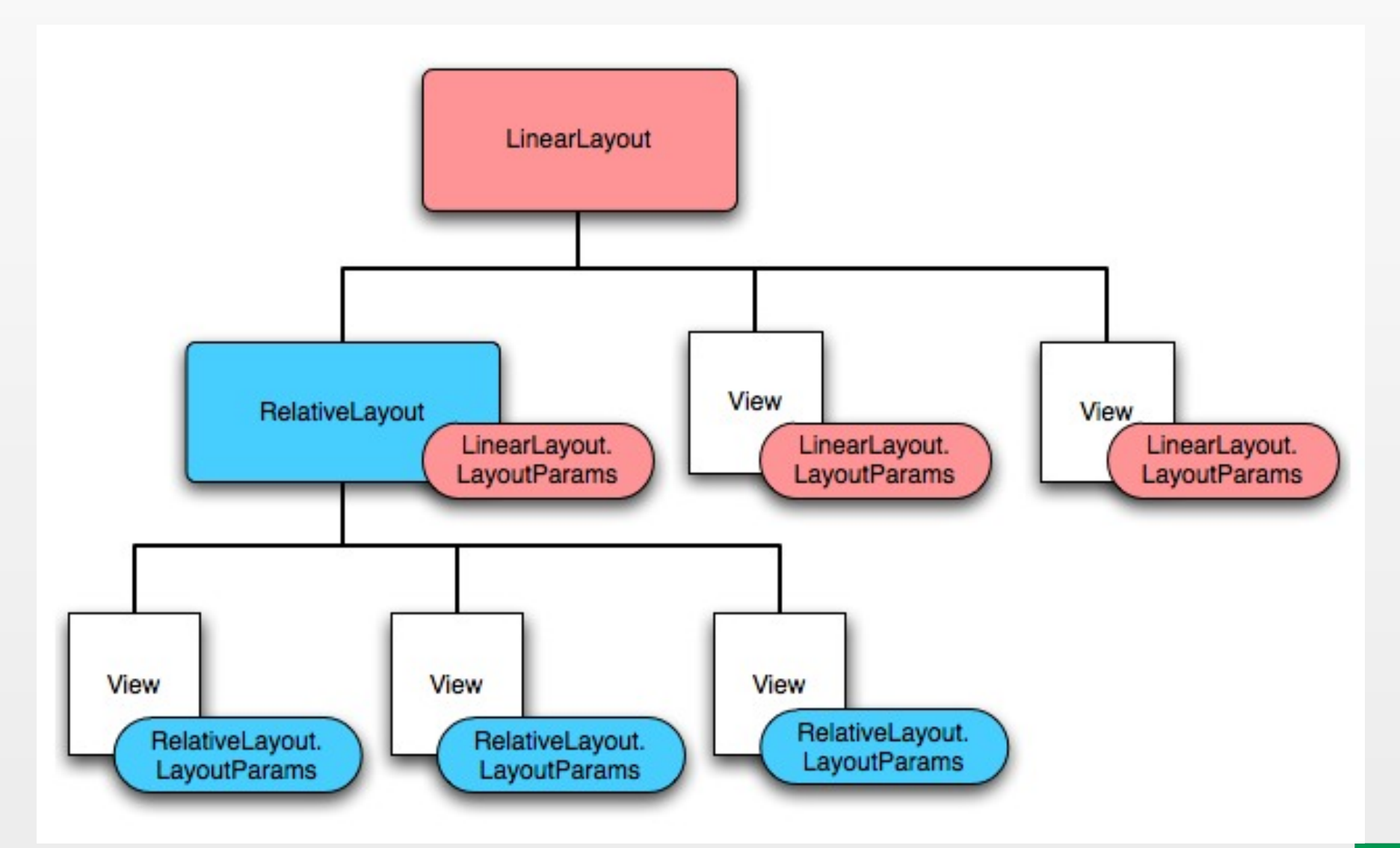

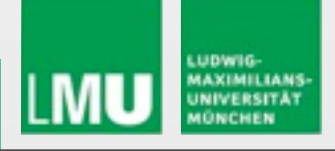

## **Programmatic UI Layout**

#### • Programmatic UI Layout

- $\geq$  Constructing and building the applications UI directly from source code
- Disadvantage
	- small changes in layout can have a big effect on the source code

```
package com.android.hello;
import android.app.Activity;
import android.os.Bundle;
import android.widget.TextView;
public class HelloAndroid extends Activity {
   /** Called when the activity is first created. */
   @Override
   public void onCreate (Bundle icicle) {
       super.onCreate(icicle);
       TextView tv = new TextView(this);
       tv.setText("Hello, Android");
       setContentView(tv);
```
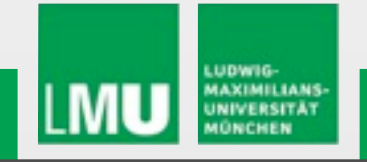

## **Upgrading UI to XML Layout**

- XML-based Layout
	- $\triangleright$  Inspired by web development model where the presentation of the application's UI is separated from the logic
	- $\triangleright$  Two files to edit
		- Java file application logic
		- XML file user interface

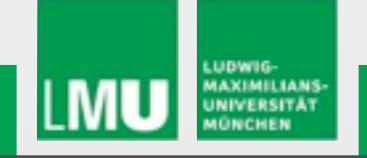

## **Upgrading UI to XML Layout**

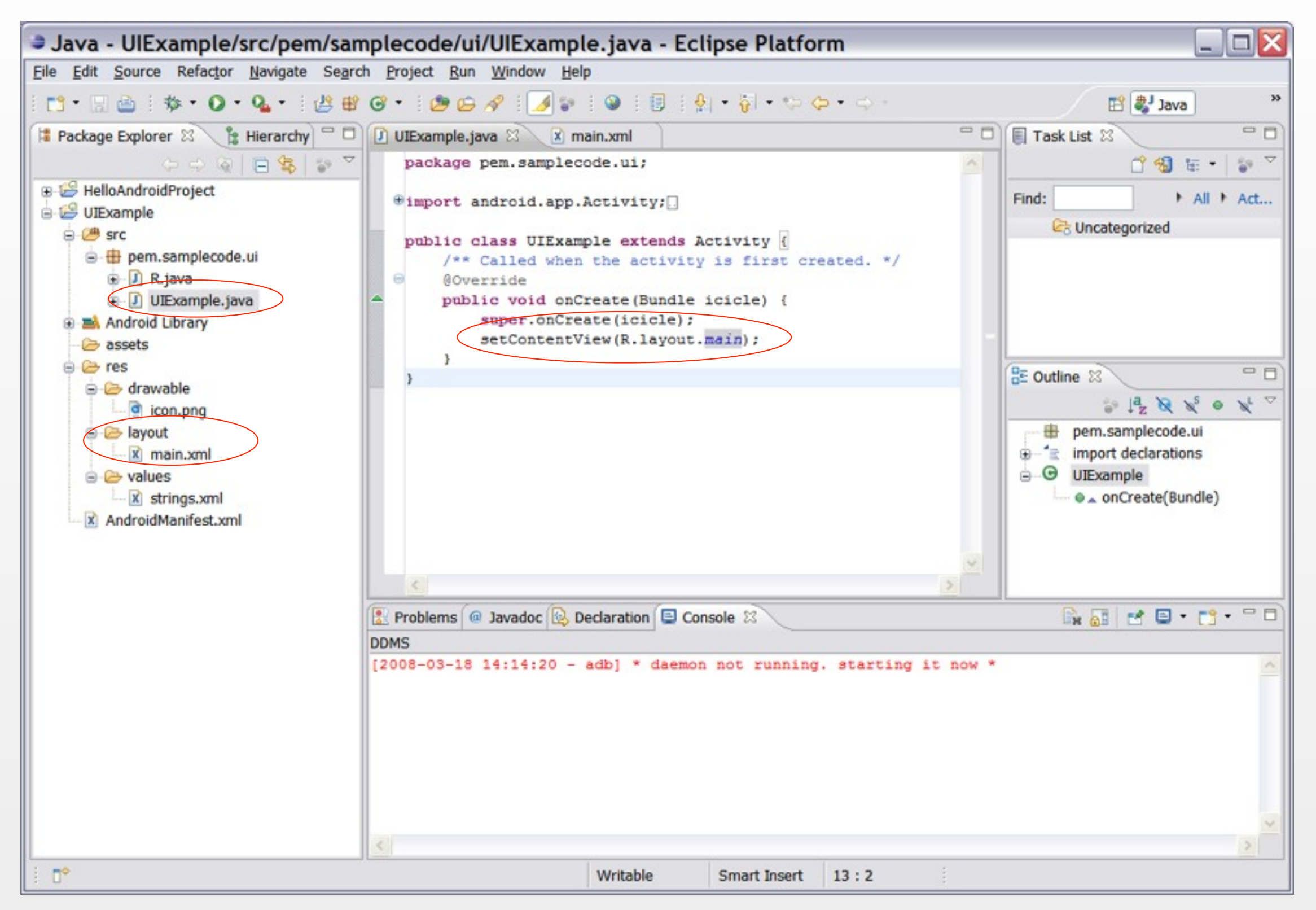

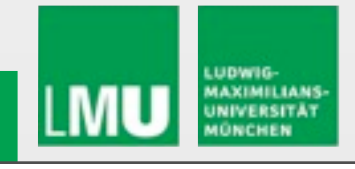

## **Upgrading UI to XML Layout**

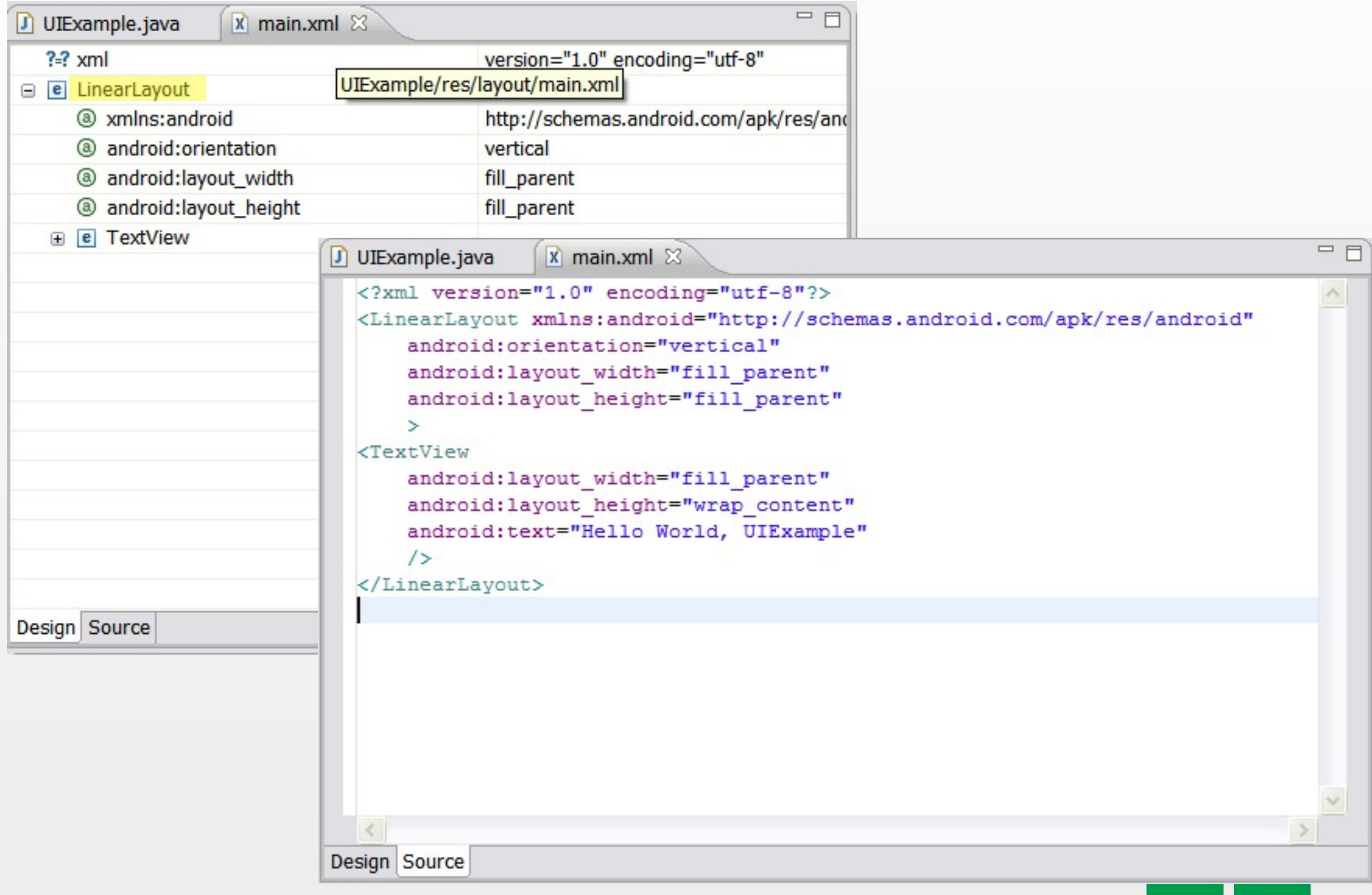

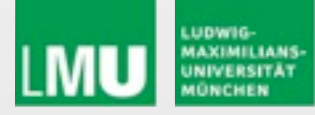

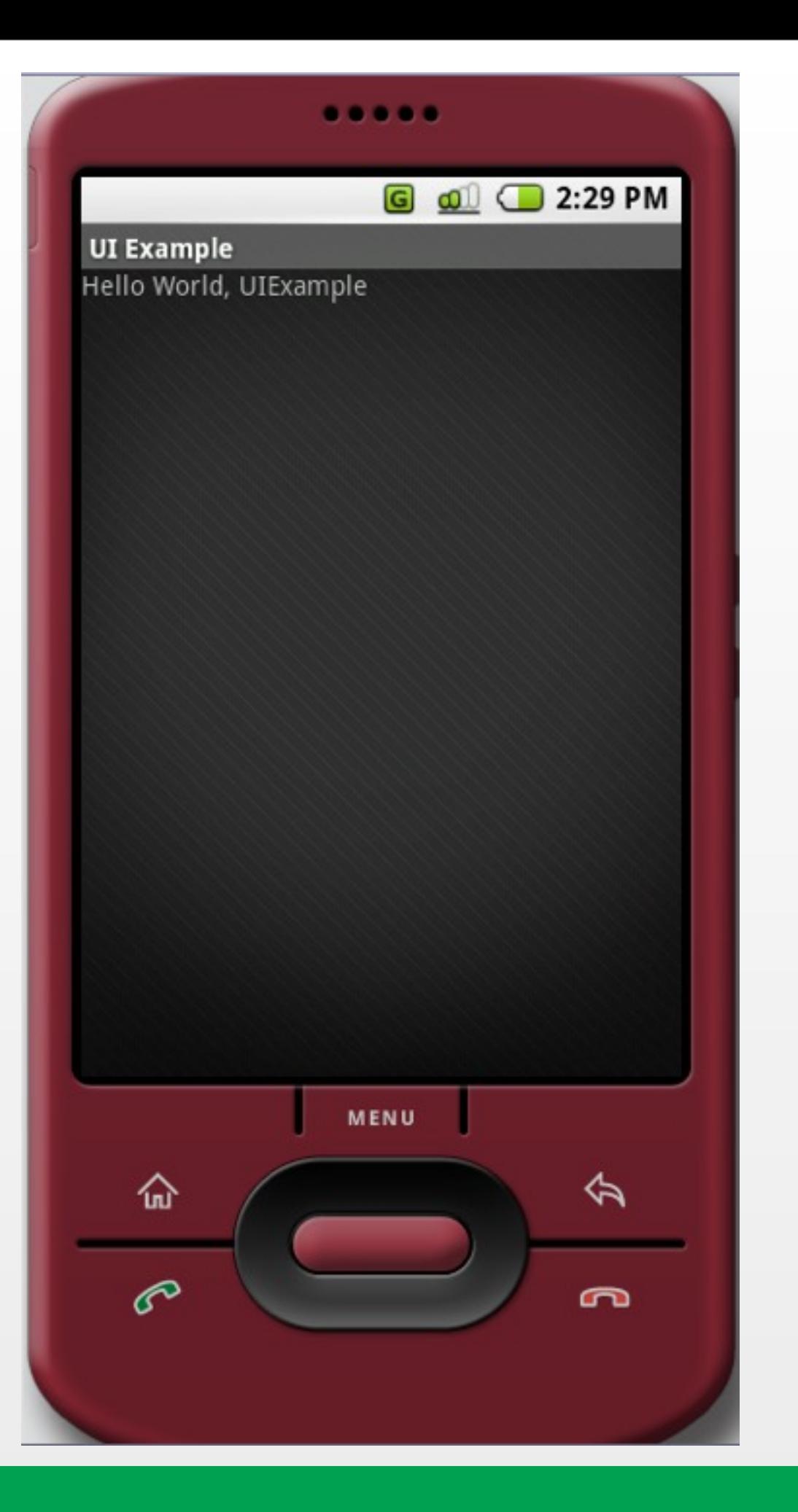

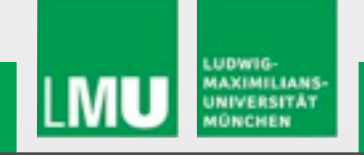

#### **Common Layout Objects Implementing a User Interface**

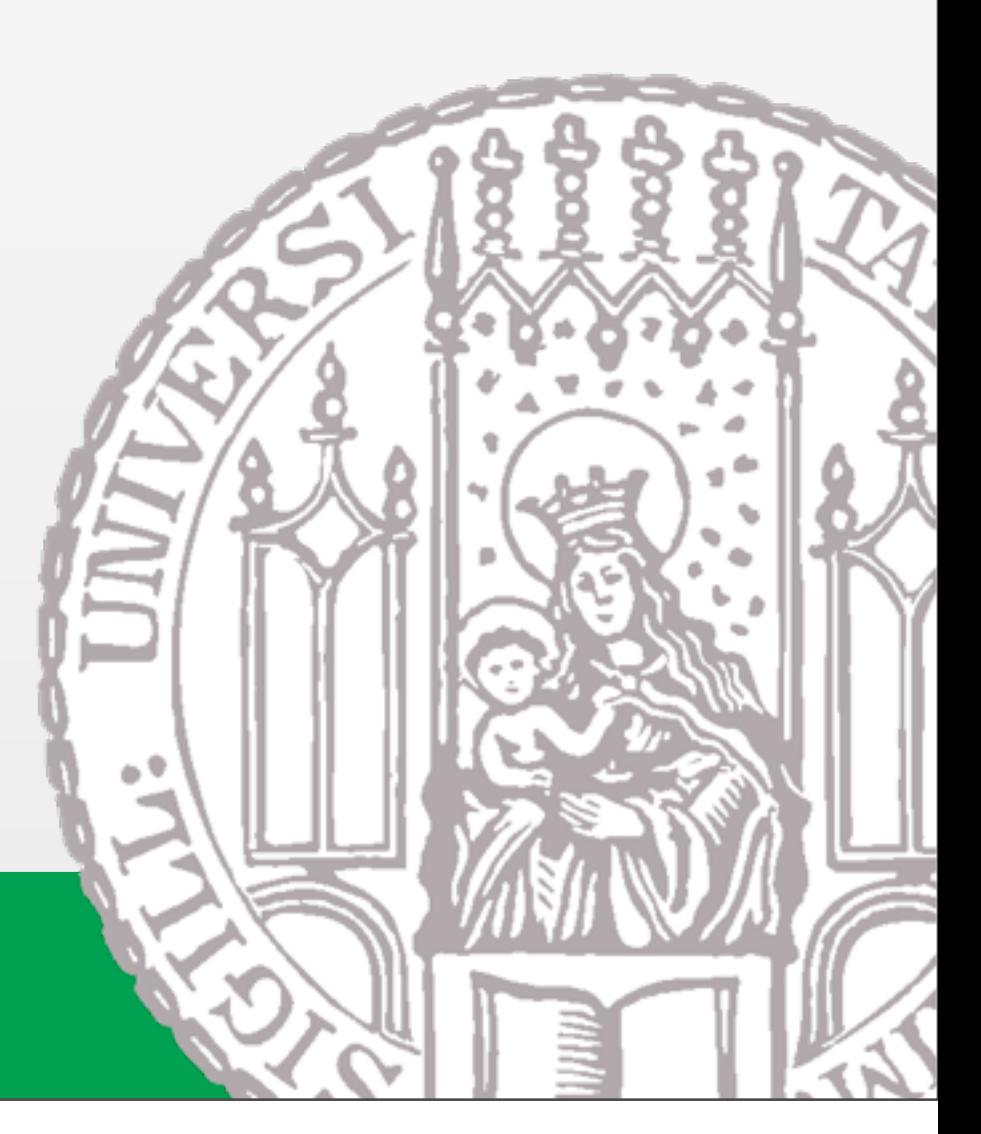

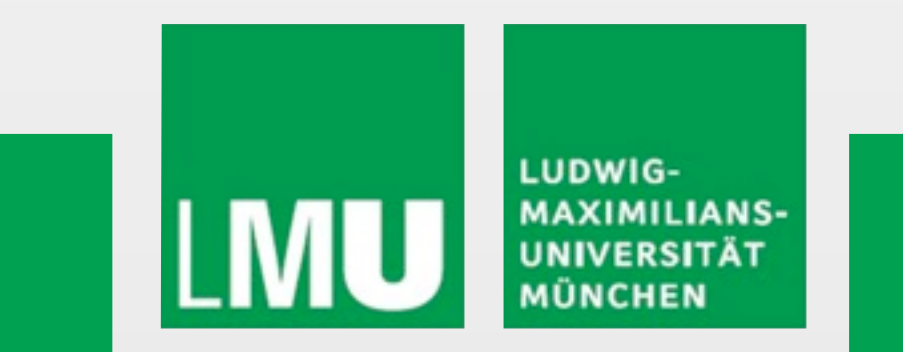

Donnerstag, 6. Mai 2010

#### **Common Layout Objects**

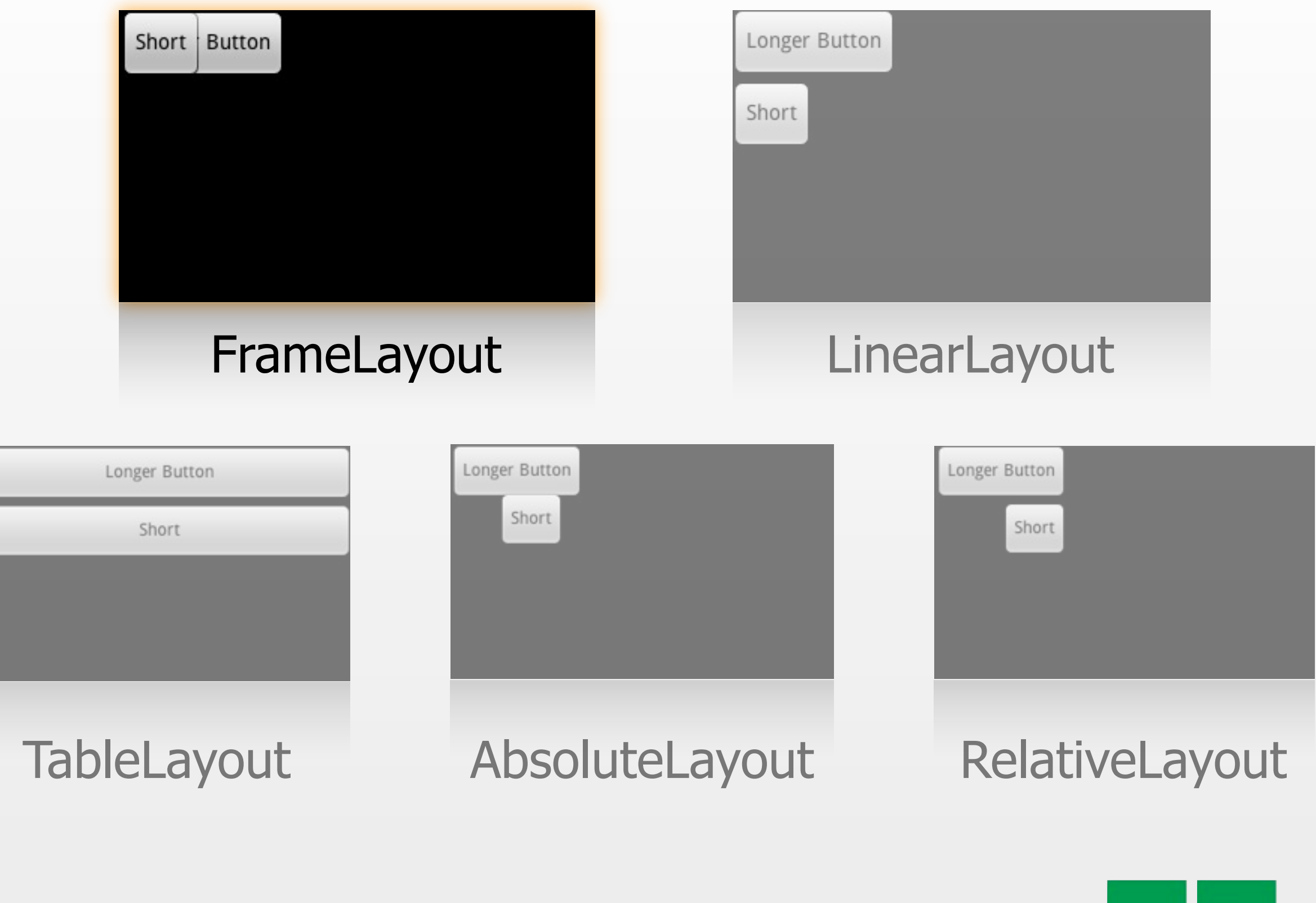

LUDWIG-<br>MAXIMILIANS-<br>UNIVERSITÄT

**LM** 

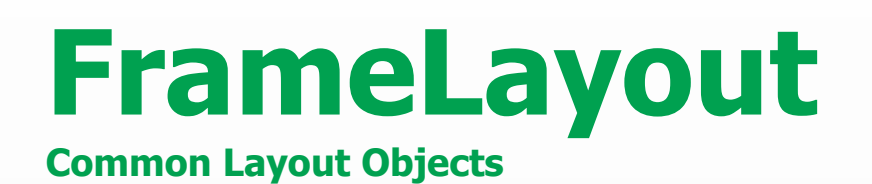

- Simplest layout object
- Intended as a blank reserved space on your screen that you can later fill with a single object Example: a picture that you'll swap out
- All child elements are pinned to the top left corner of the screen
- Cannot specify a location for a child element

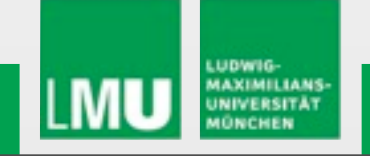

#### **Common Layout Objects**

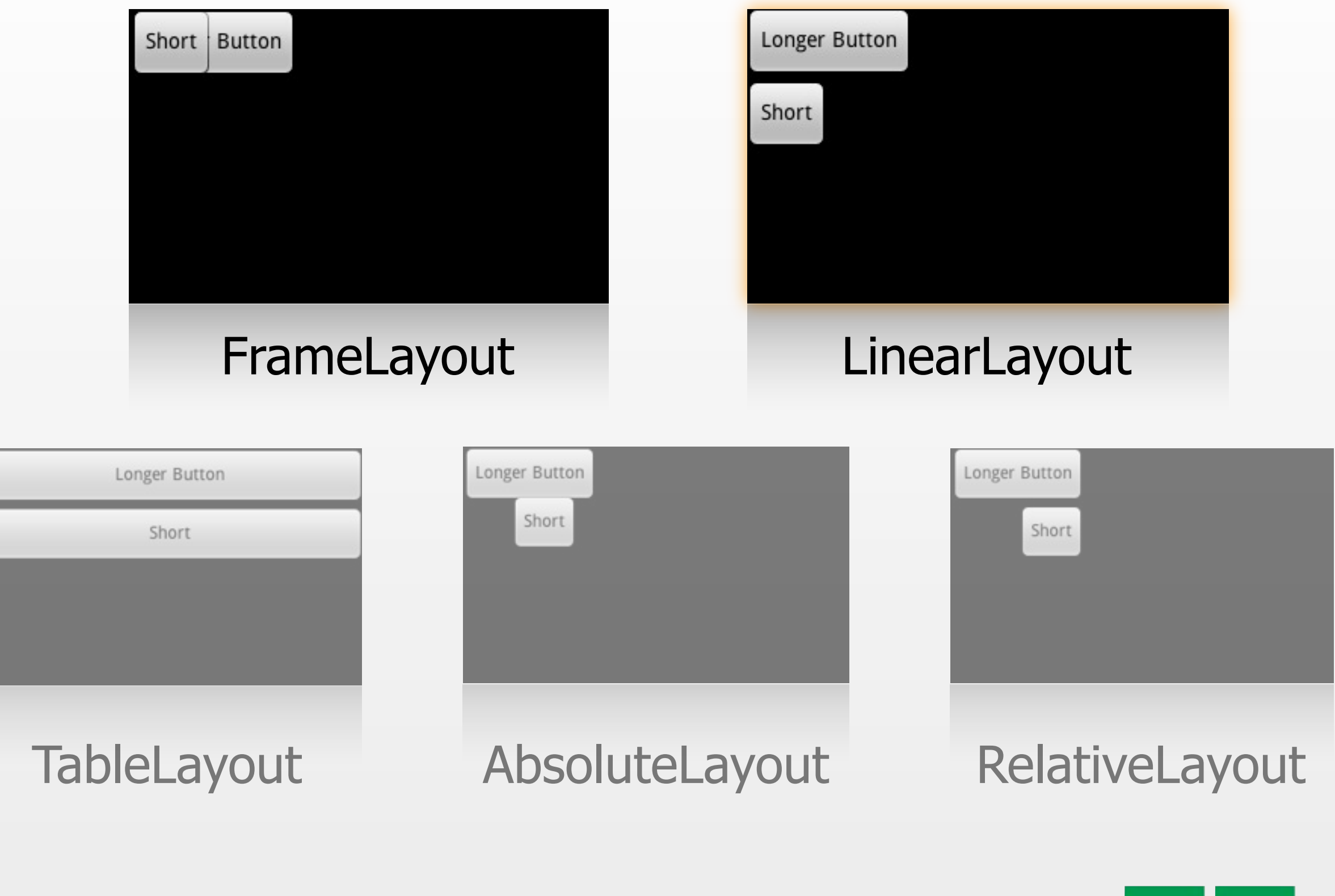

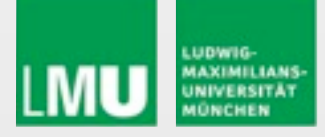

#### **LinearLayout Common Layout Objects**

- Aligns all children in a single direction vertically or horizontally
	- All children are stacked one after the other
		- a vertical list will only have one child per row (no matter how wide they are)
		- a horizontal list will only be one row high (the height of the tallest child, plus padding)

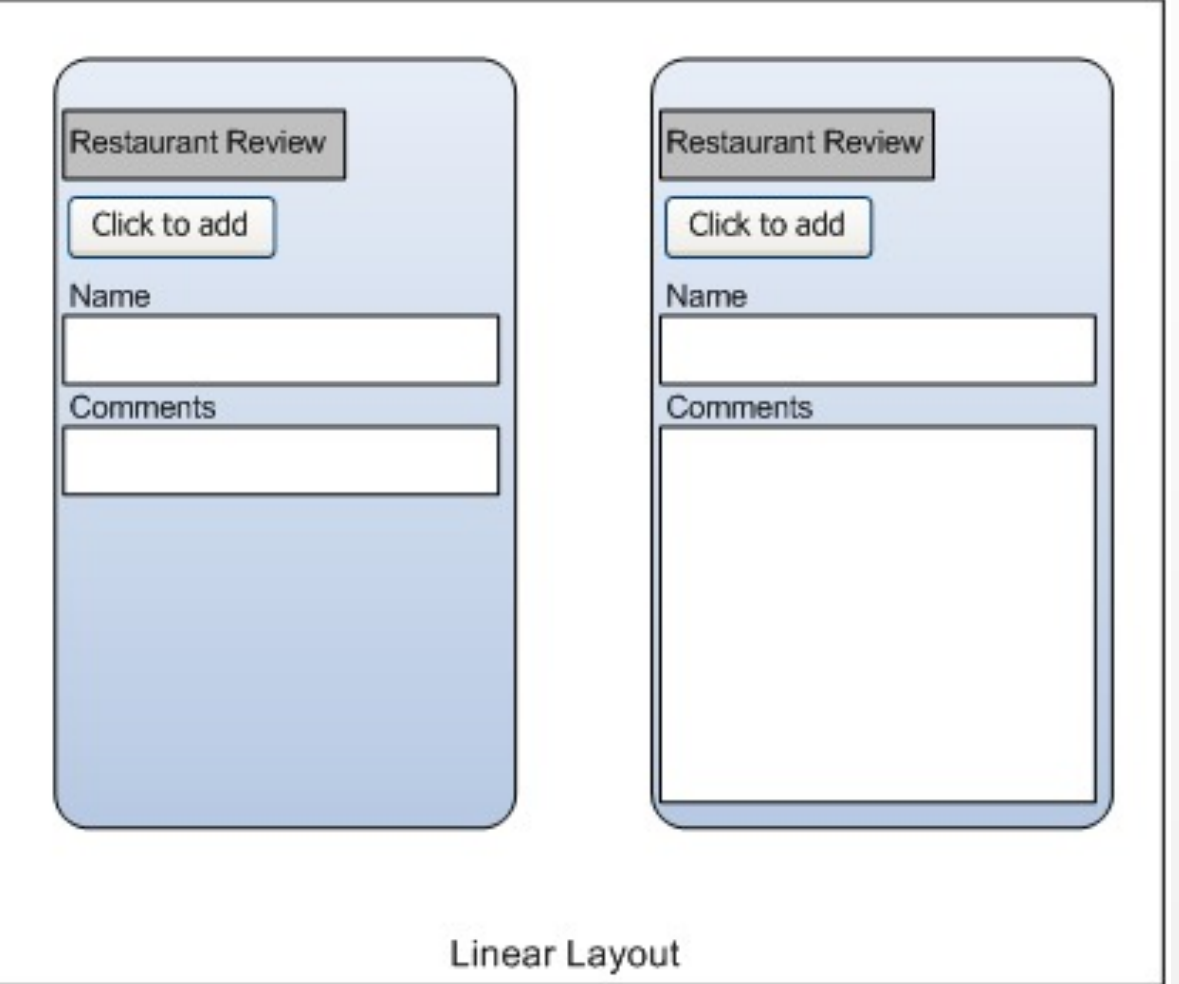

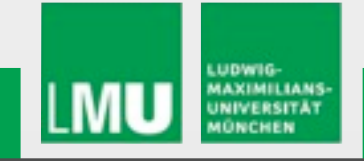

#### **Common Layout Objects**

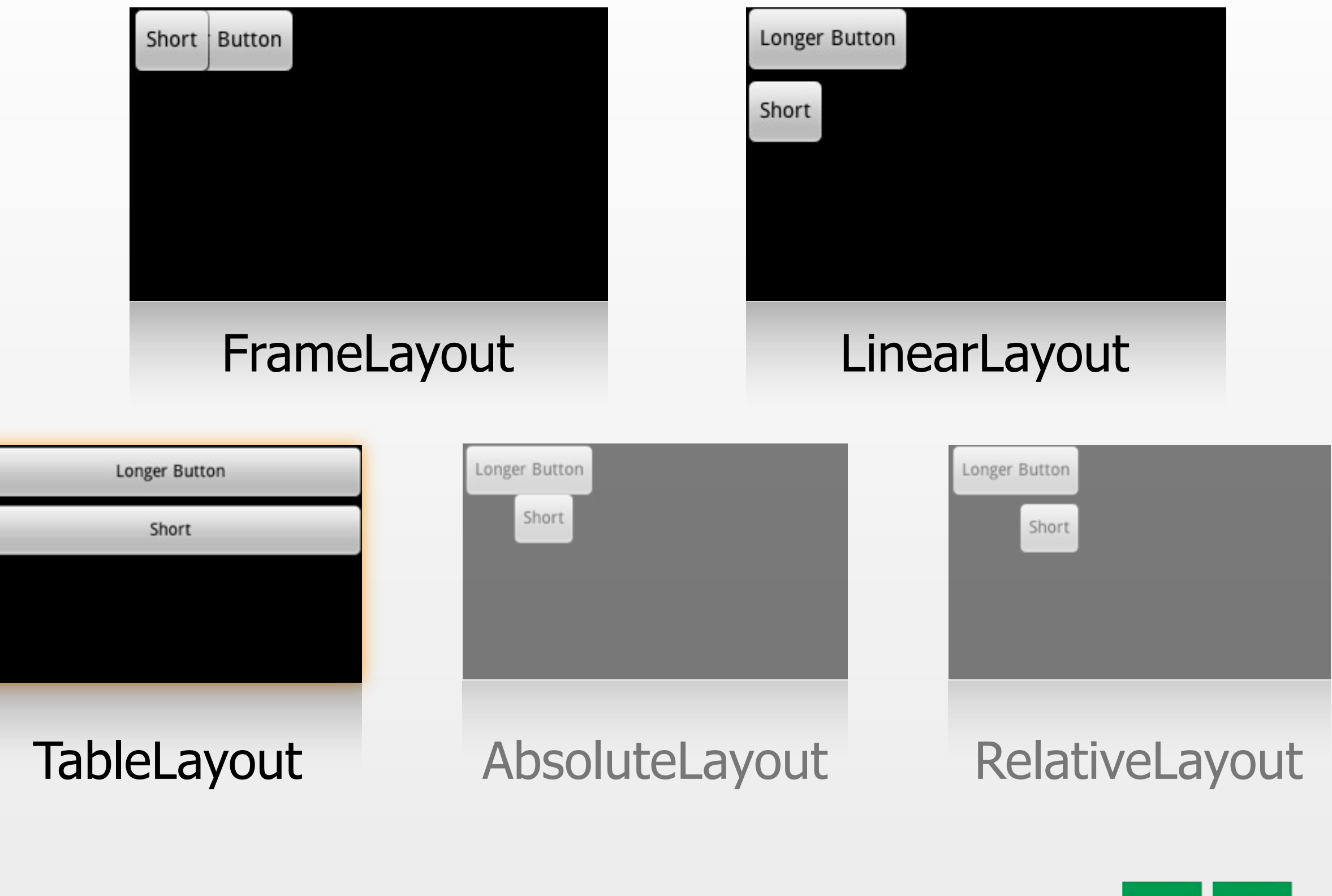

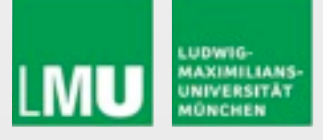

#### **TableLayout Common Layout Objects**

- Positions its children into rows and columns
- Does not display border lines for their rows, columns, or cells
- Cells cannot span columns, as they can in **HTML**

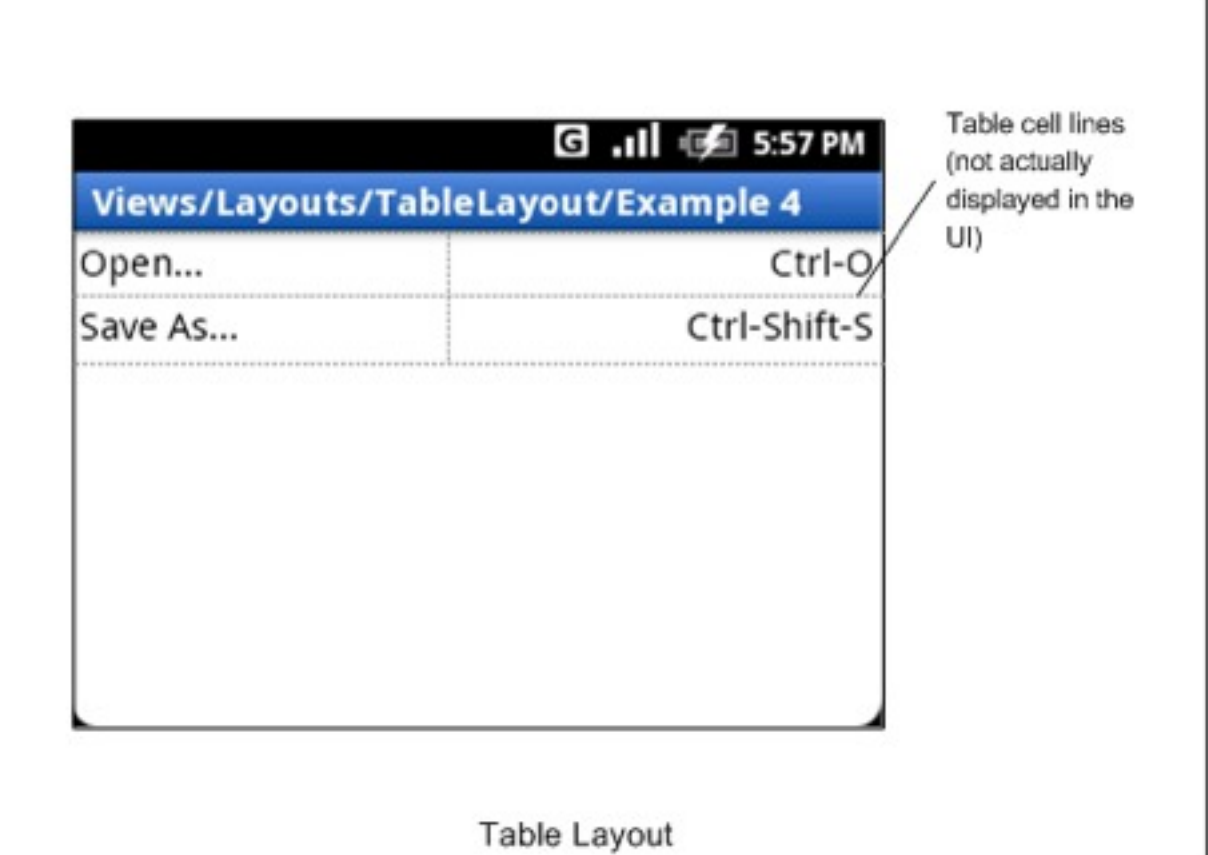

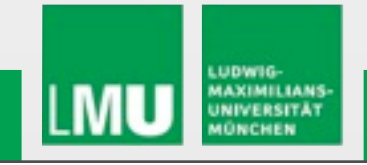

#### **Common Layout Objects**

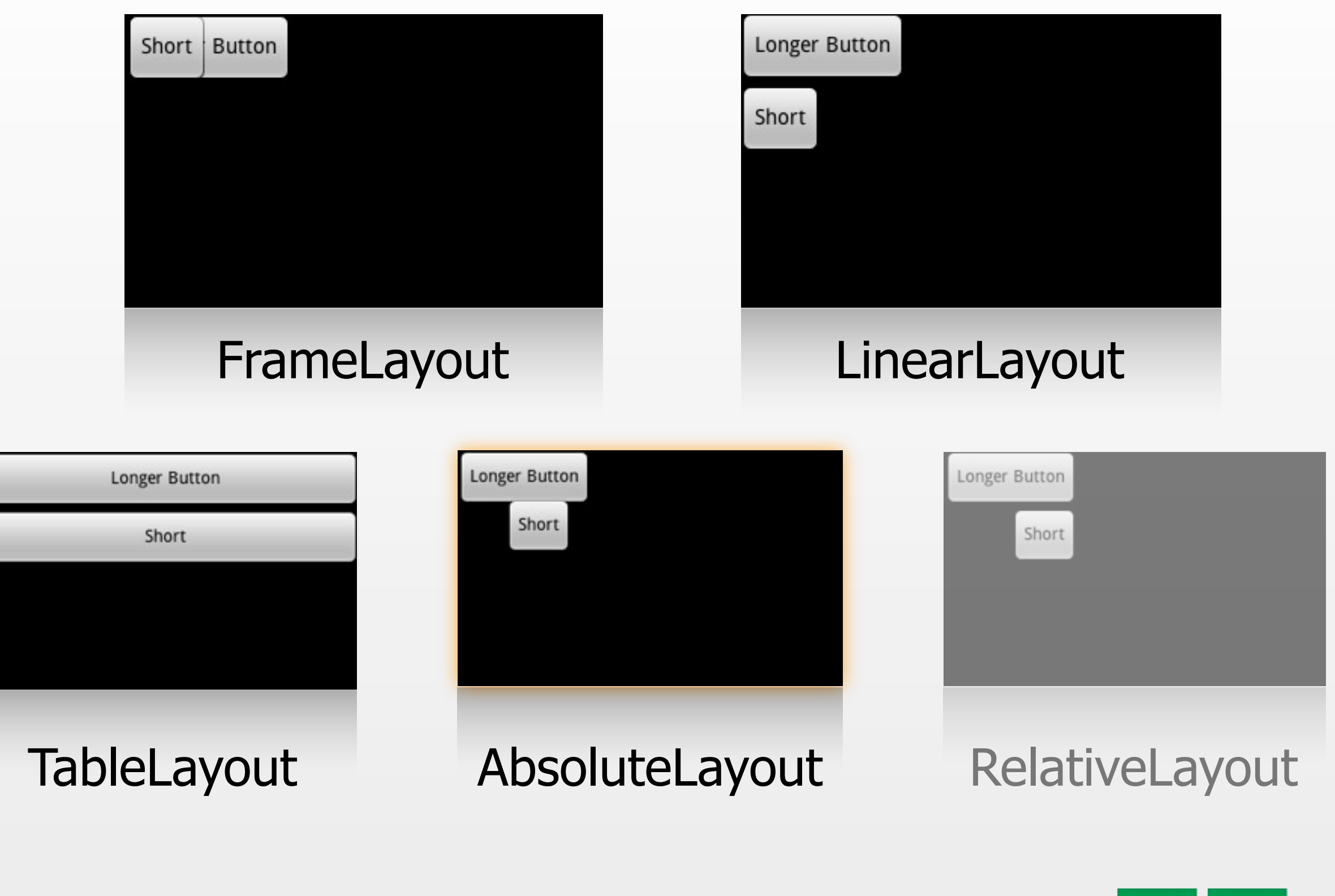

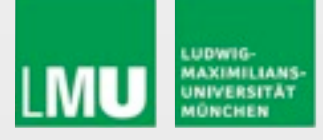

#### **AbsoluteLayout**

**Common Layout Objects**

• Enables children to specify exact x/y coordinates to display on the screen

 $(0,0)$  is the upper left corner

 $\triangleright$  values increase as you move down or to the right

- Overlapping elements are allowed (although not recommended)
- NOTE:
	- $\triangleright$  It is generally recommended NOT to use AbsoluteLayout UNLESS you have good reasons to use it
	- $\triangleright$  It is because it is fairly rigid and does not work well with different device displays

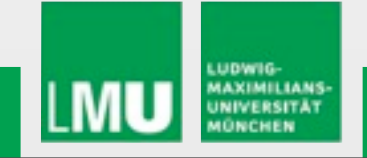

#### **Common Layout Objects**

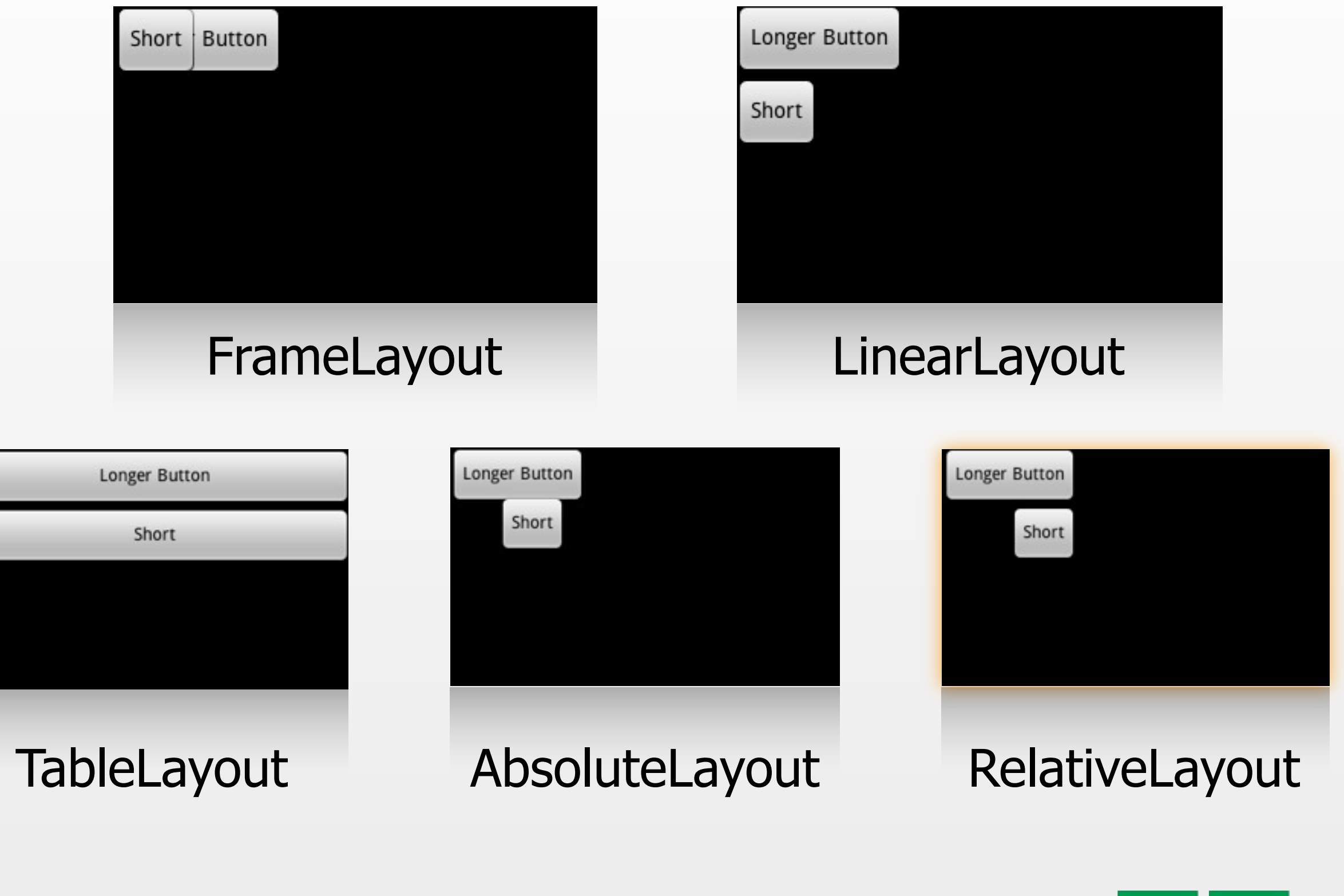

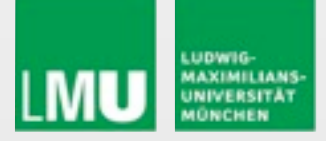

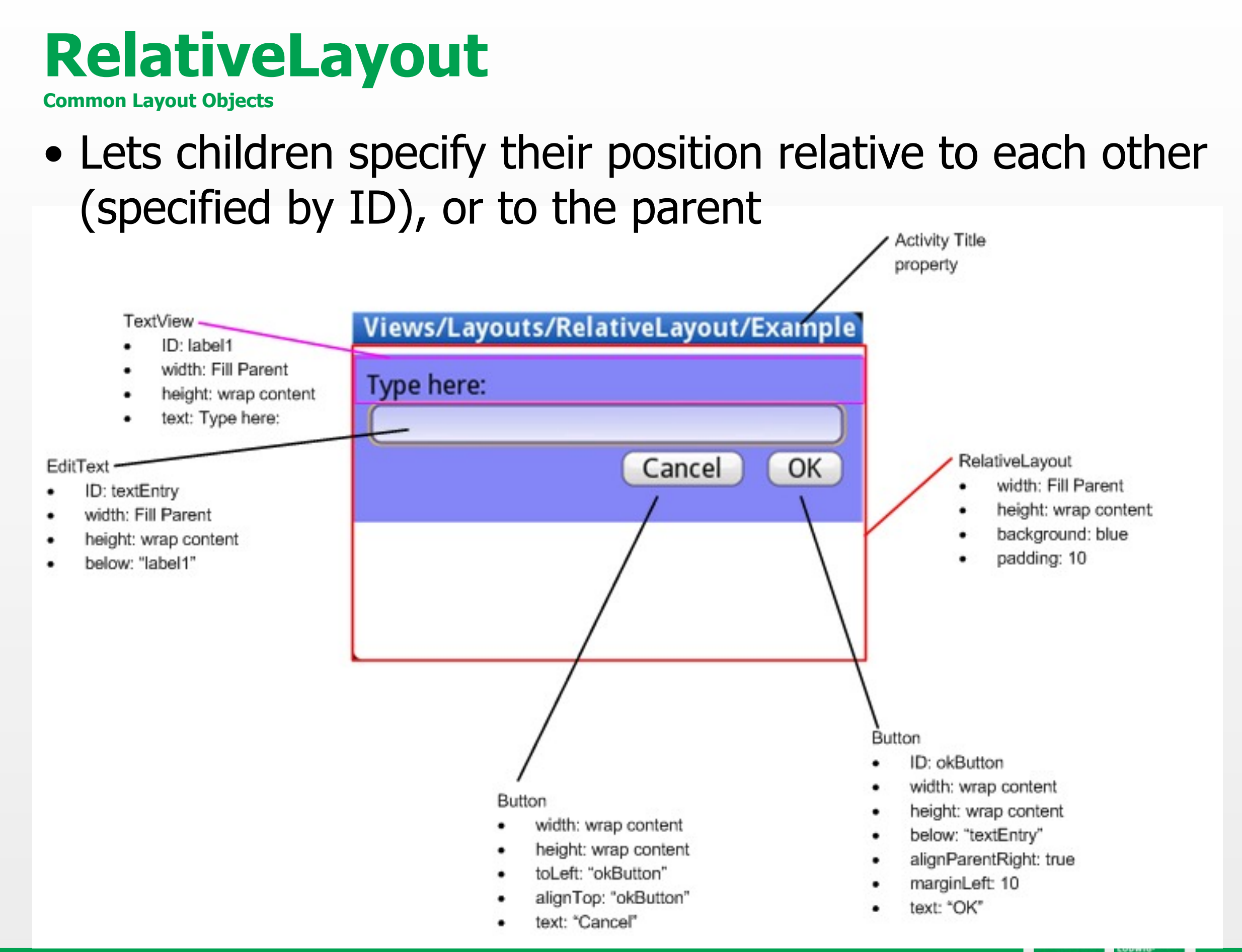

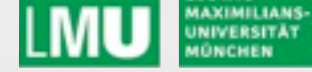

## **Important Layout Paramters**

#### Allgemein:

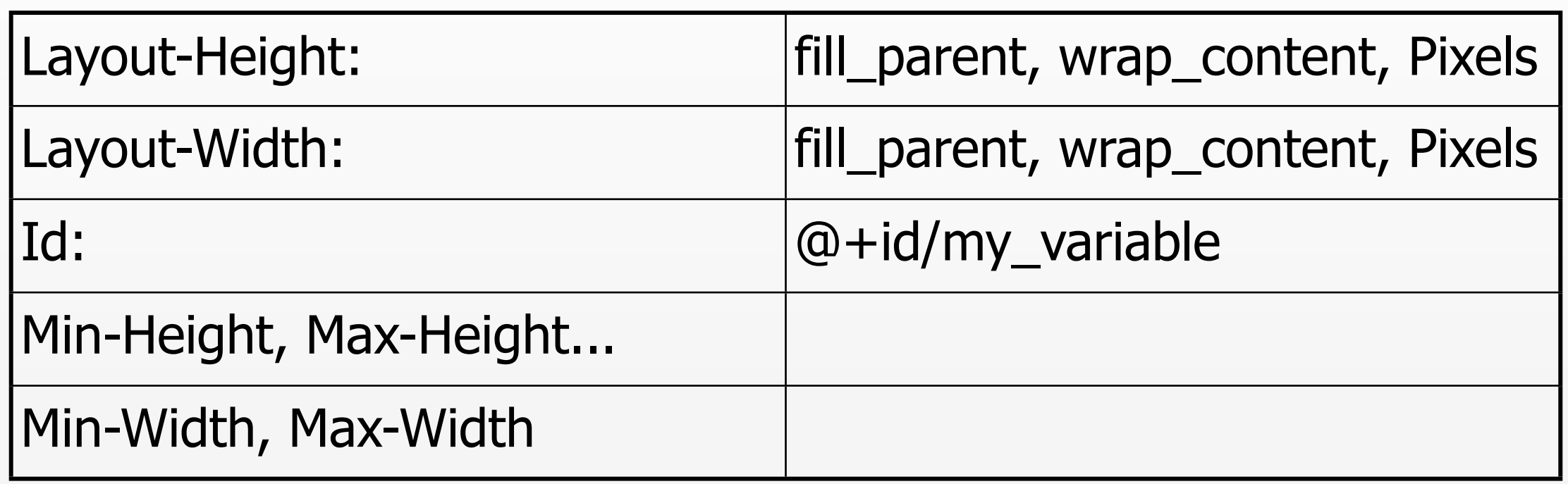

#### Speziell:

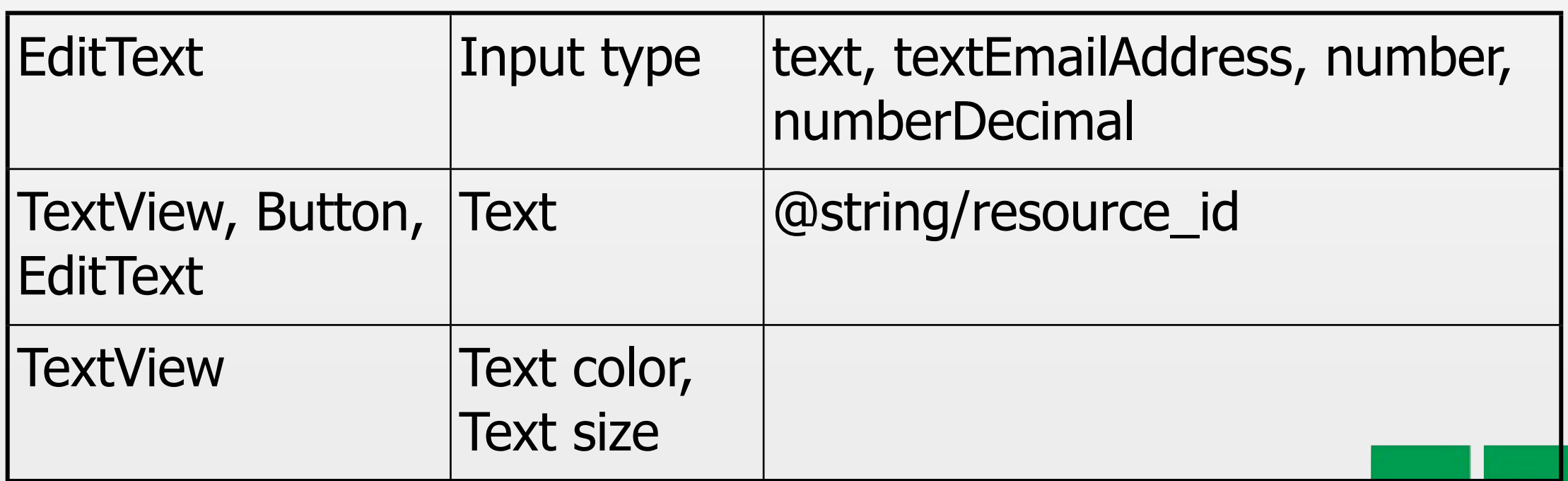

LMU

UNIVERSITÄT

#### **Online Reference**

#### http://developer.android.com/guide/tutorials/views/index.html

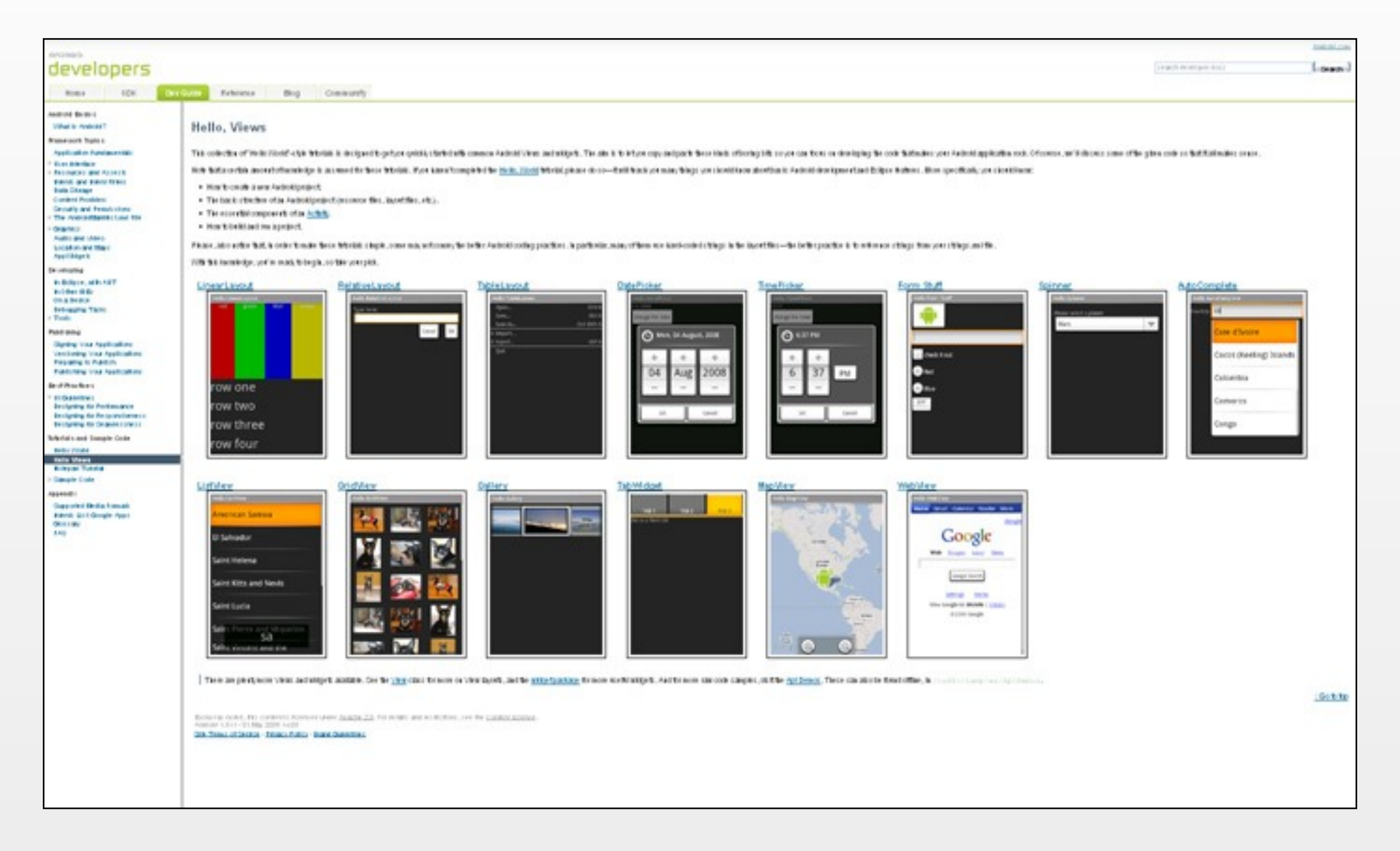

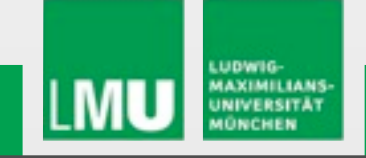

**Implementing a User Interface**

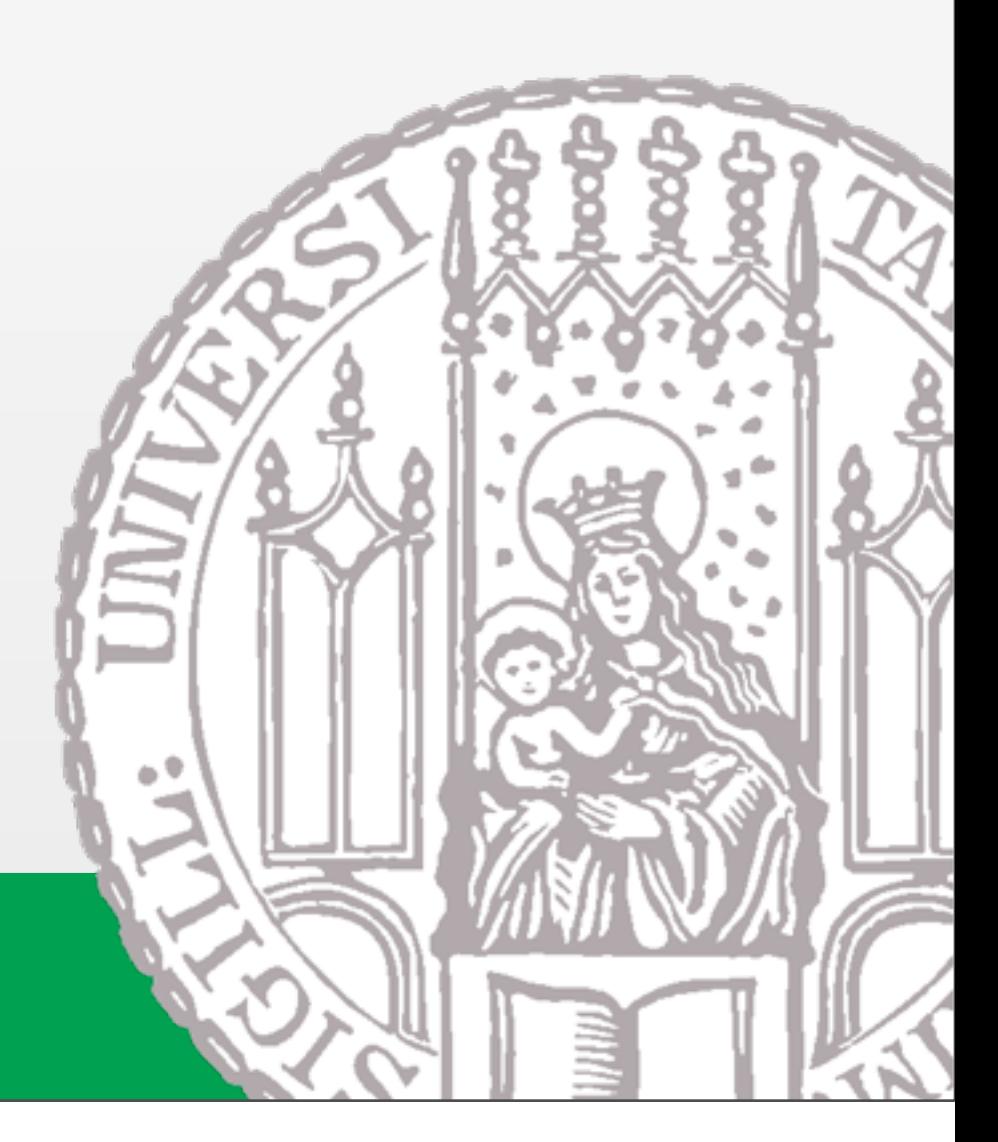

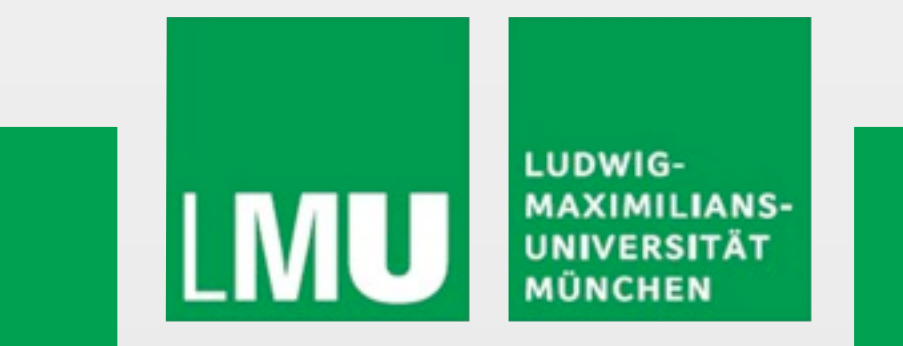

Donnerstag, 6. Mai 2010

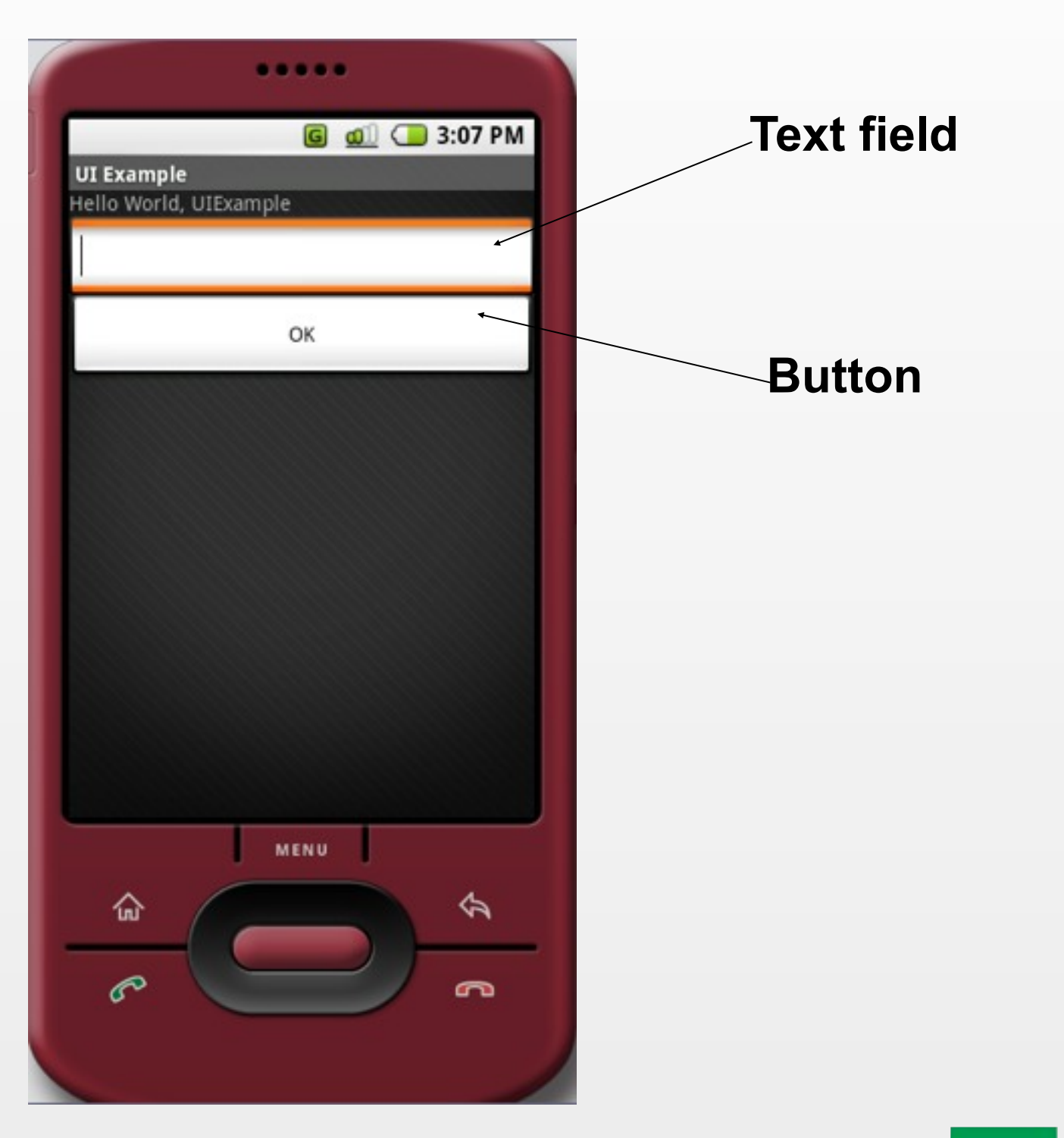

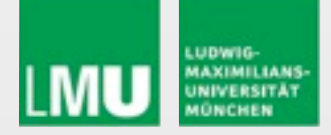

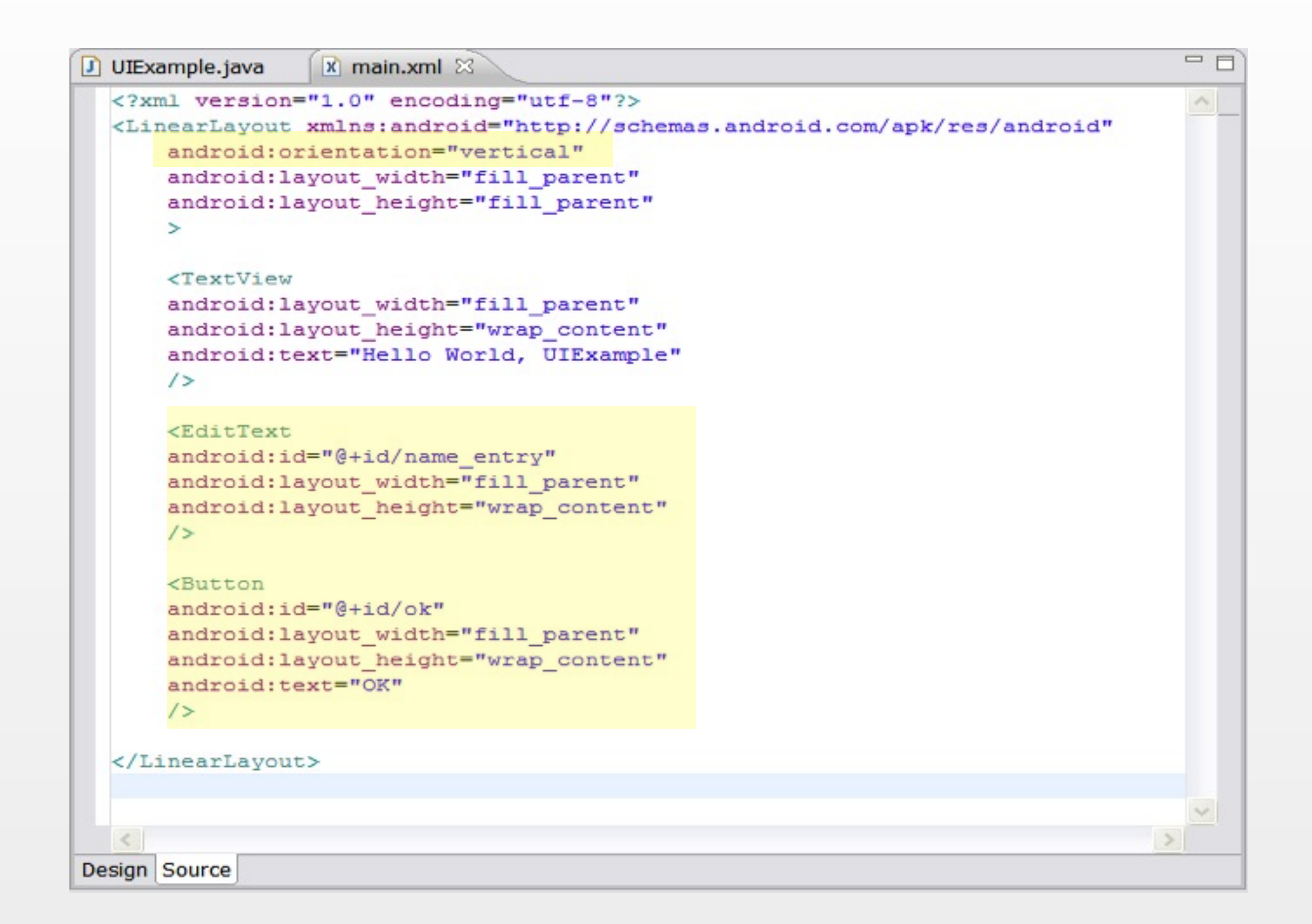

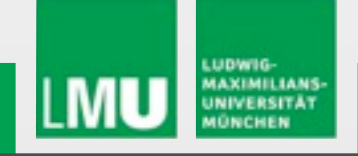

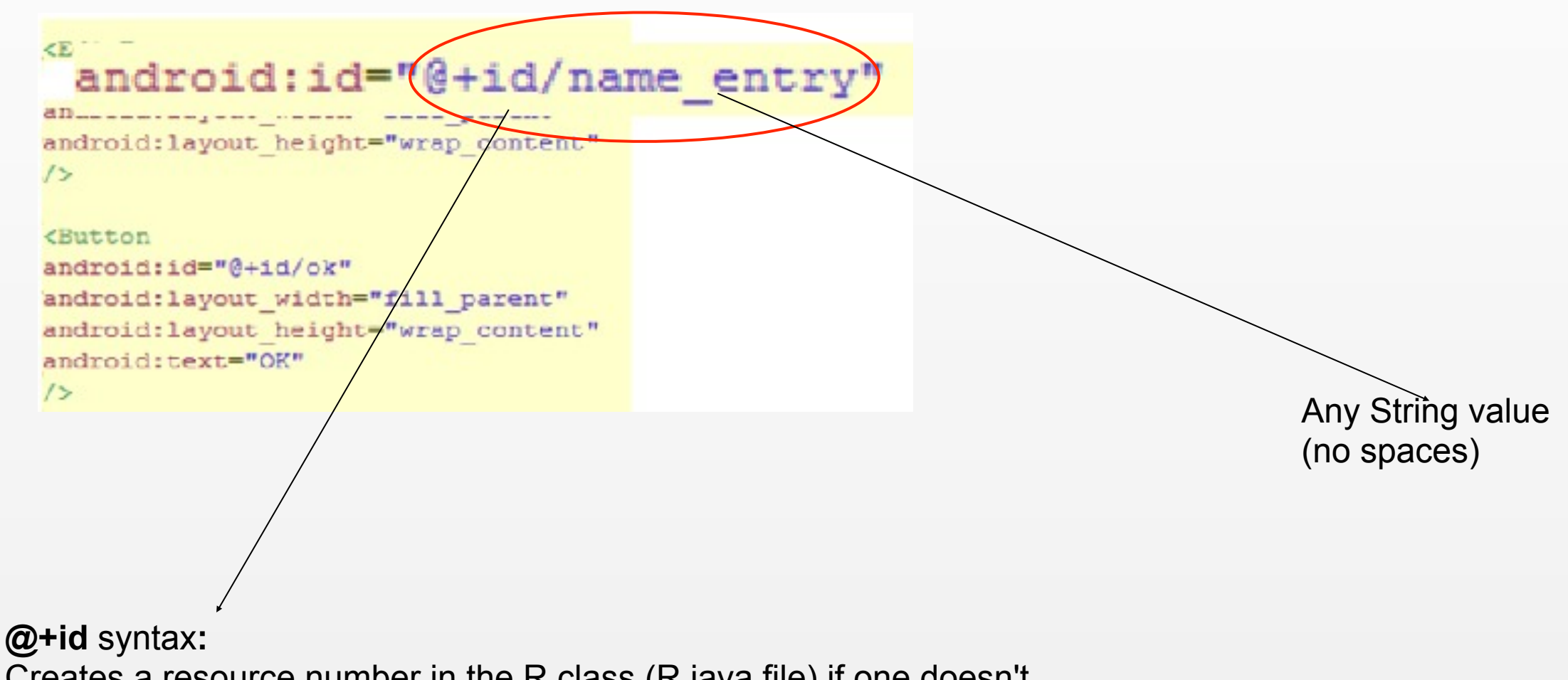

Creates a resource number in the R class (R.java file) if one doesn't exist, or uses it if it does exist.

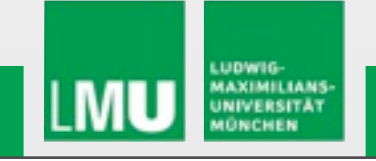

```
x main.xml
                               x main2.xml
                                             G R.java &
J UIExample.java
  /* AUTO-GENERATED FILE. DO NOT MODIFY.
   * This class was automatically generated by the
  * aapt tool from the resource data it found. It
   * should not be modified by hand.
   \star/
  package pem.samplecode.ui;
  public final class R {
      public static final class attr {
      public static final class drawable {
          public static final int icon=0x7f020000;
      ł.
      public static final class id {
          public static final int name entry=0x7f050000;
          public static final int ok=0x7f050001;
      <sup>1</sup>
      public static final class layout {
          public static final int main=0x7f030000;
          public static final int main2=0x7f030001;
      ł.
      public static final class string {
          public static final int app name=0x7f040000;
      P.
```
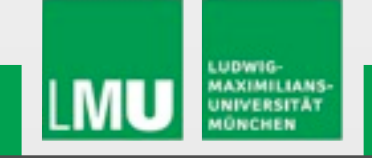

 $\qquad \qquad =\qquad$ 

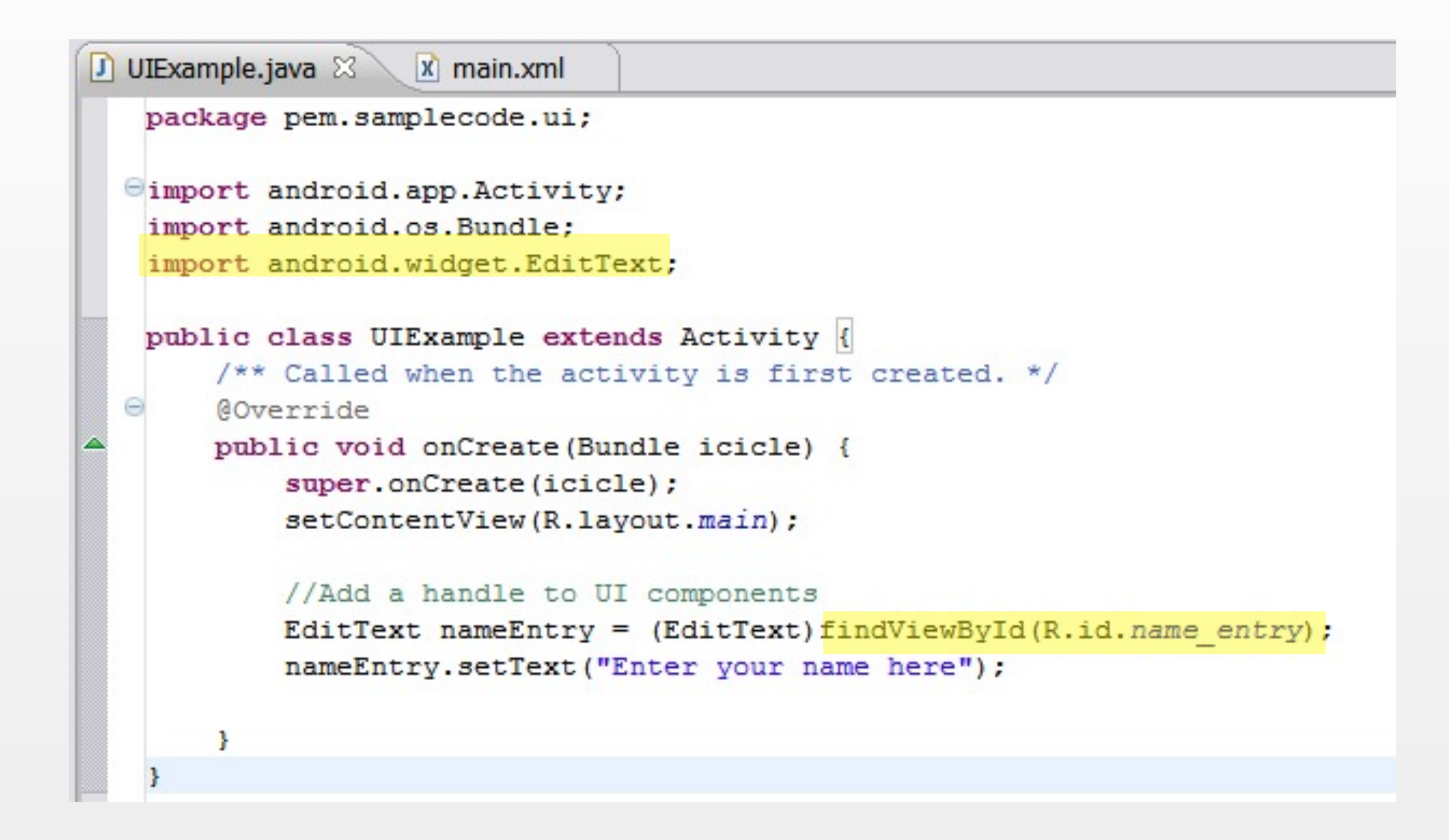

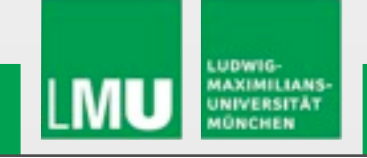

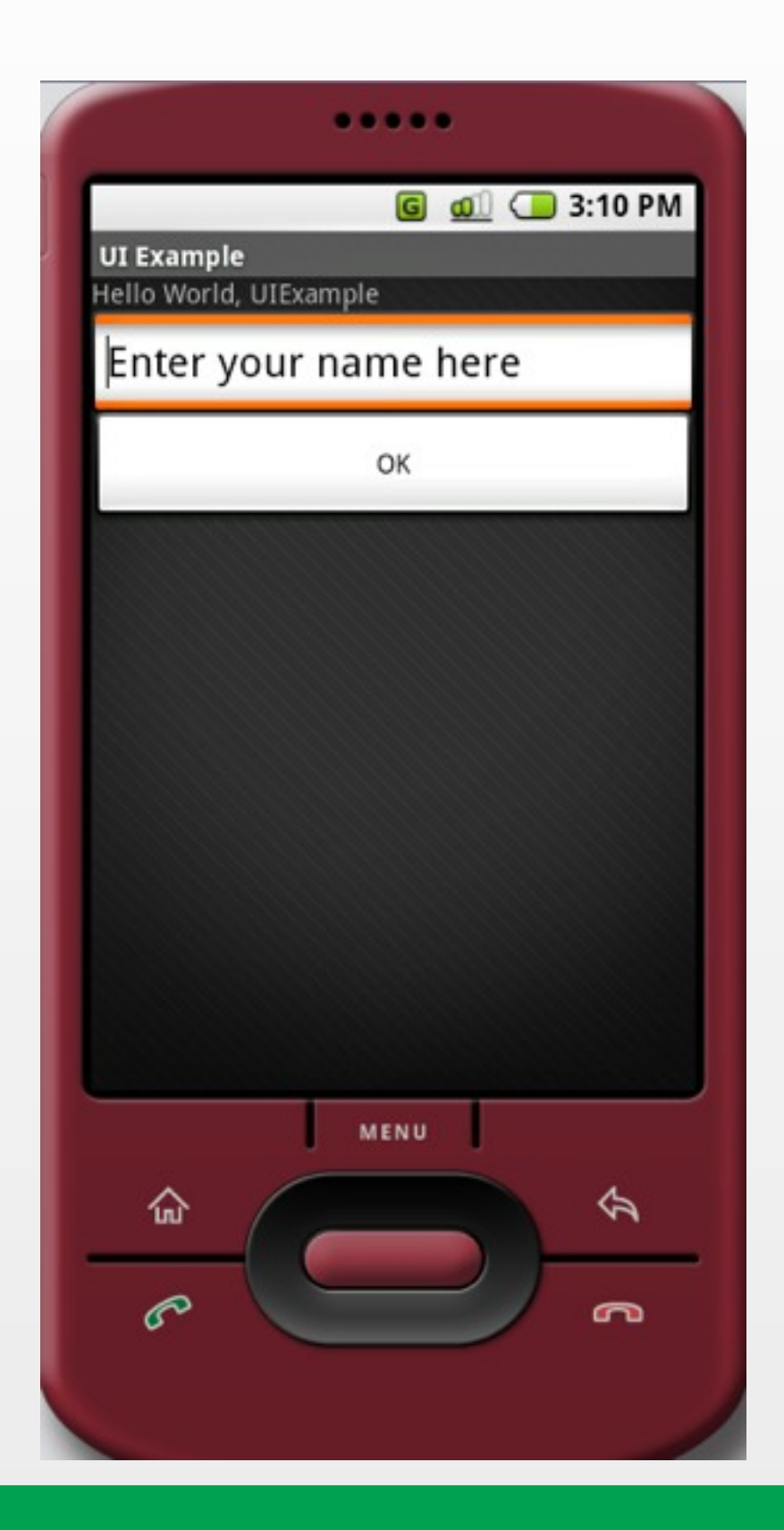

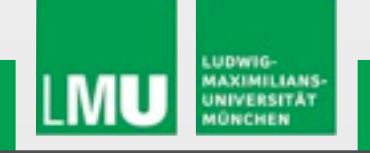

## **Listening for UI Notifications**

```
D UIExample.java \otimesx main.xml
   package pem.samplecode.ui;
  Gimport android.app.Activity;
   import android.os.Bundle;
   import android.view.View;
   import android.view.View.OnClickListener;
   import android.widget.Button;
   import android.widget.EditText;
   public class UIExample extends Activity {
       /** Called when the activity is first created. */
 Θ
       @Override
       public void onCreate (Bundle icicle) {
            super.onCreate(icicle);
            setContentView(R.layout.main);
           //Add a handle to UI components
           EditText nameEntry = (EditText) findViewById(R.id.name entry);
           nameEntry.setText("Enter your name here");
            Button okButton = (Button) findViewById(R.id.ok);//Create an anonymous class to act as a button click listener
 \epsilonokButton.setOnClickListener(new OnClickListener()
            Ŧ
 e
               public void onClick (View v) {
                    setResult (RESULT OK, "Done!");
                    finish();
                \rightarrow\}) :
       \mathbf{1}
```
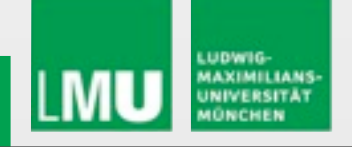

# **Resource Folders and Localization**

**Implementing a User Interface**

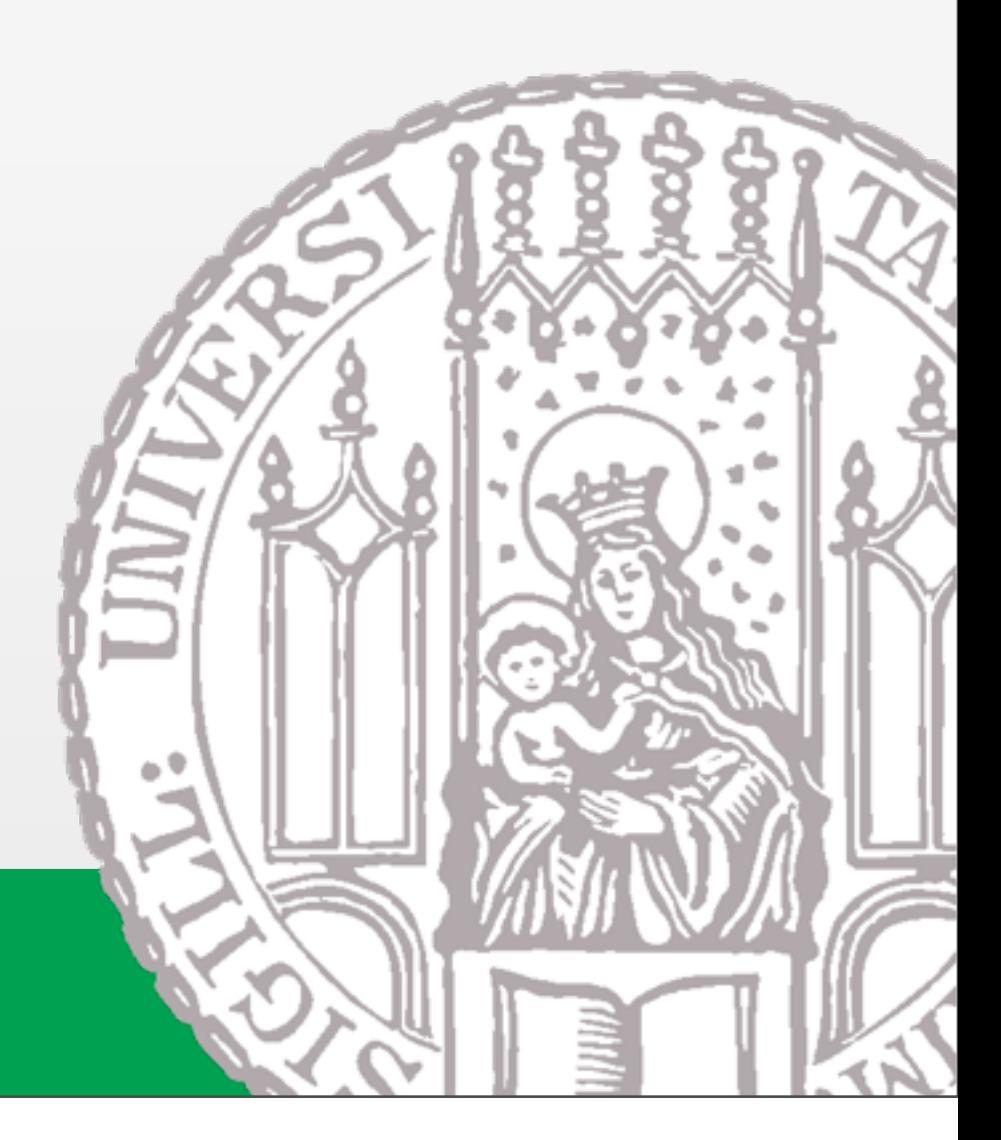

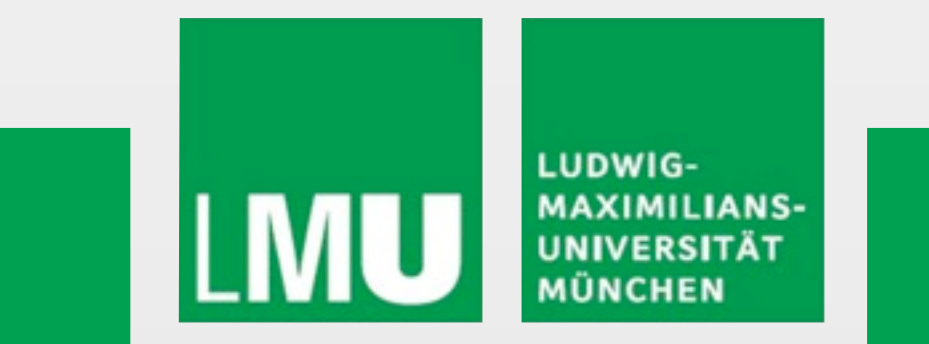

Donnerstag, 6. Mai 2010

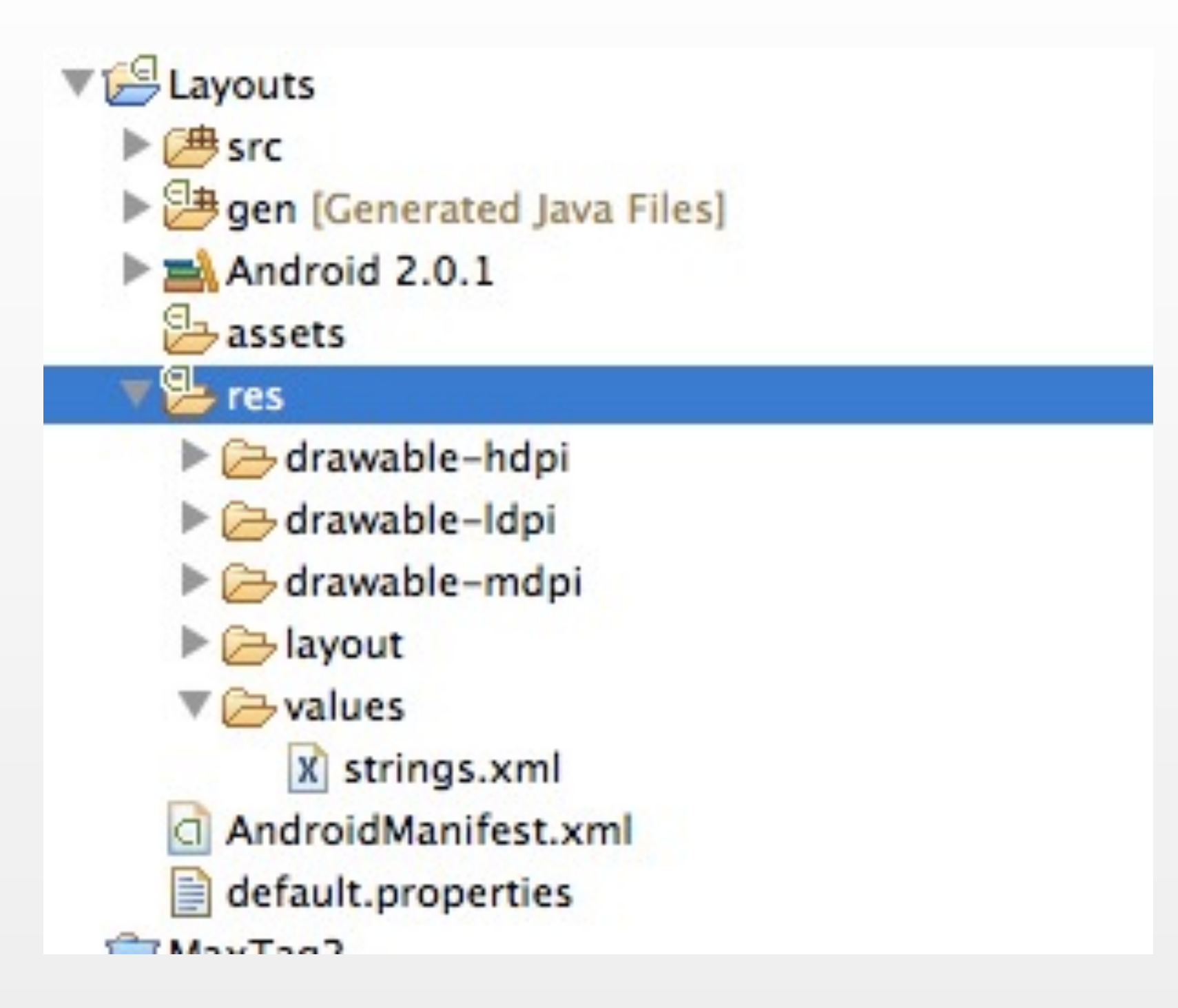

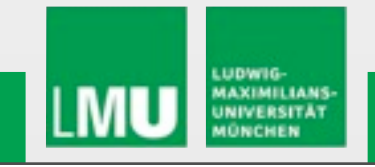

- Folder structure is automatically parsed into Resource-File
- Do not modify this file!

```
Layouts
    \triangleright \cancel{P}src
    gen [Generated Java Files]
        \triangledown \frac{1}{2} de.maxmaurer.layouts
                J R.java
    \blacktriangleright \equiv Android 2.0.1
       GГ
```

```
@/* AUTO-GENERATED FILE. DO NOT MODIFY.I.
 package de.maxmaurer.layouts;
 public final class R {
     public static final class attr {
Θ
     public static final class drawable {
Θ
         public static final int icon=0x7f020000;
     ł
Θ
     public static final class id {
         public static final int Button01-0x7f050001;
         public static final int Button02-0x7f050000;
     ł
Θ
     public static final class layout {
         public static final int main-0x7f030000;
     ŀ
Θ
     public static final class string {
         public static final int app_name=0x7f040001;
         public static final int hello-0x7f040000;
     ł
 }
```
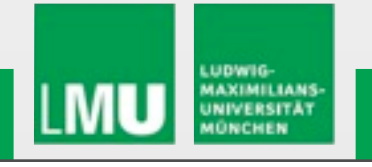

- Separate storage of Strings and Graphics
- Makes it easier to modify software parts
- Resources are accessed via "R.java"

```
package de.maxmaurer.layouts;
⊕import android.app.Activity;
 public class Layouts extends Activity {
     /** Called when the activity is first created. */
     @Override
     public void onCreate(Bundle savedInstanceState) {
         super.onCreate(savedInstanceState);
         View v = findViewById(R.layout.mainloop);TextView tv = new TextView(this);
         tv.setText(getString(R.string.hello_world));
         setContentView(v);
     ł
```
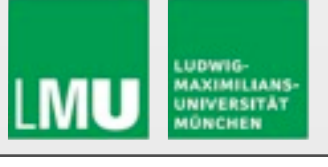

#### Android Resources (default)

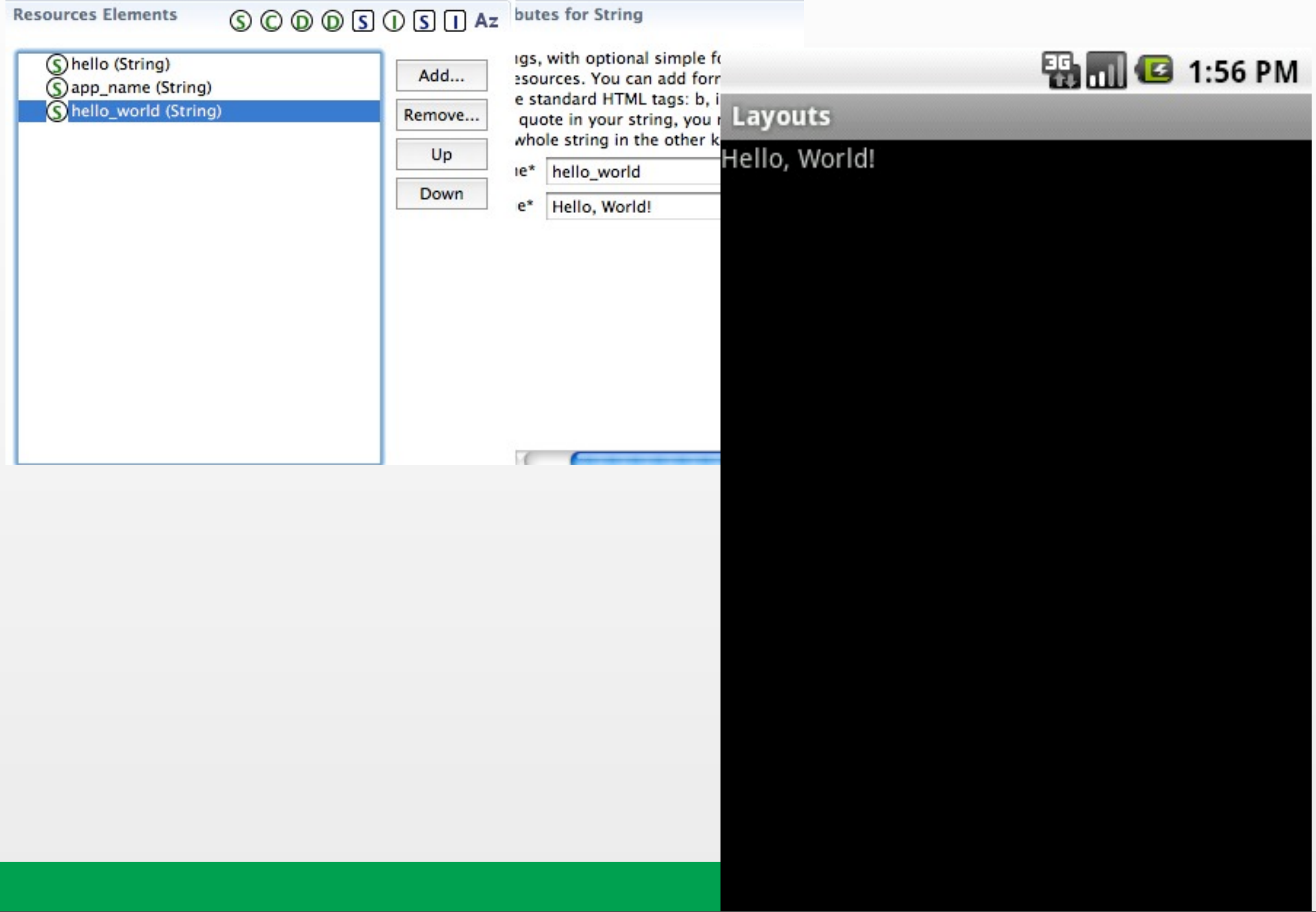

## **Localization**

- Creating folders for other languages does not need any code change
- Watch the application size!

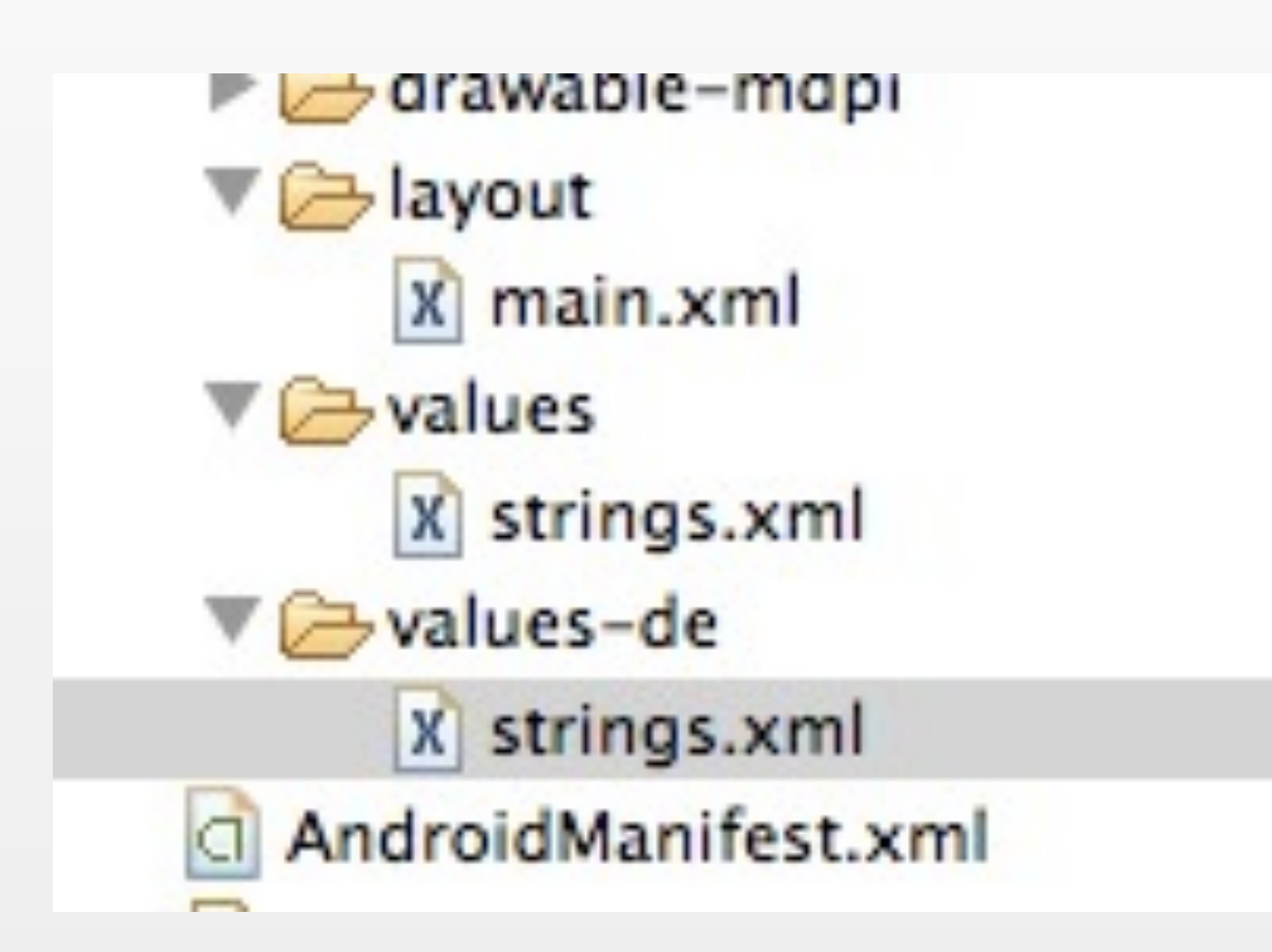

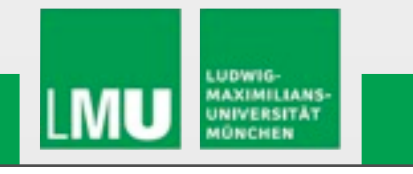

#### **Localization**

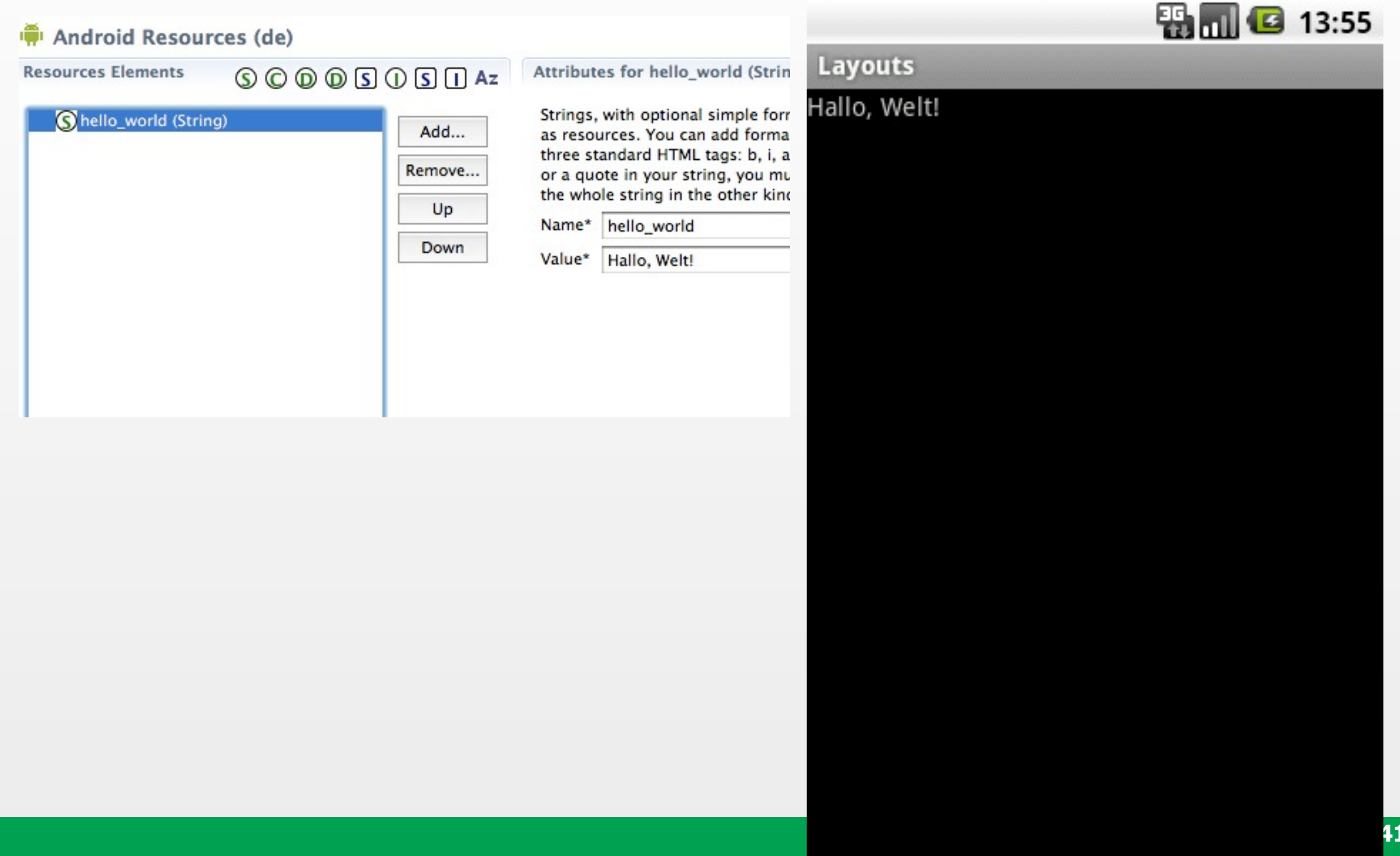

## **Localization**

- May be used for other device specific things as well
	- **≻Country**
	- Screen dimensions
	- > Screen orientation
	- Touchscreen type (finger, stylus)
	- $\blacktriangleright$  and many more

MyApp/  $res/$ drawable-en-rUS-large-long-port-mdpi-finger-keysexposed-qwerty-navexposed-dpad-480x320/

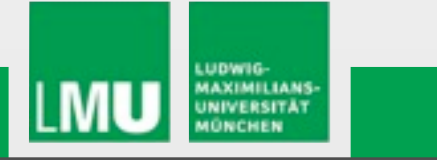

# **Applying a Theme to your application**

**Implementing a User Interface**

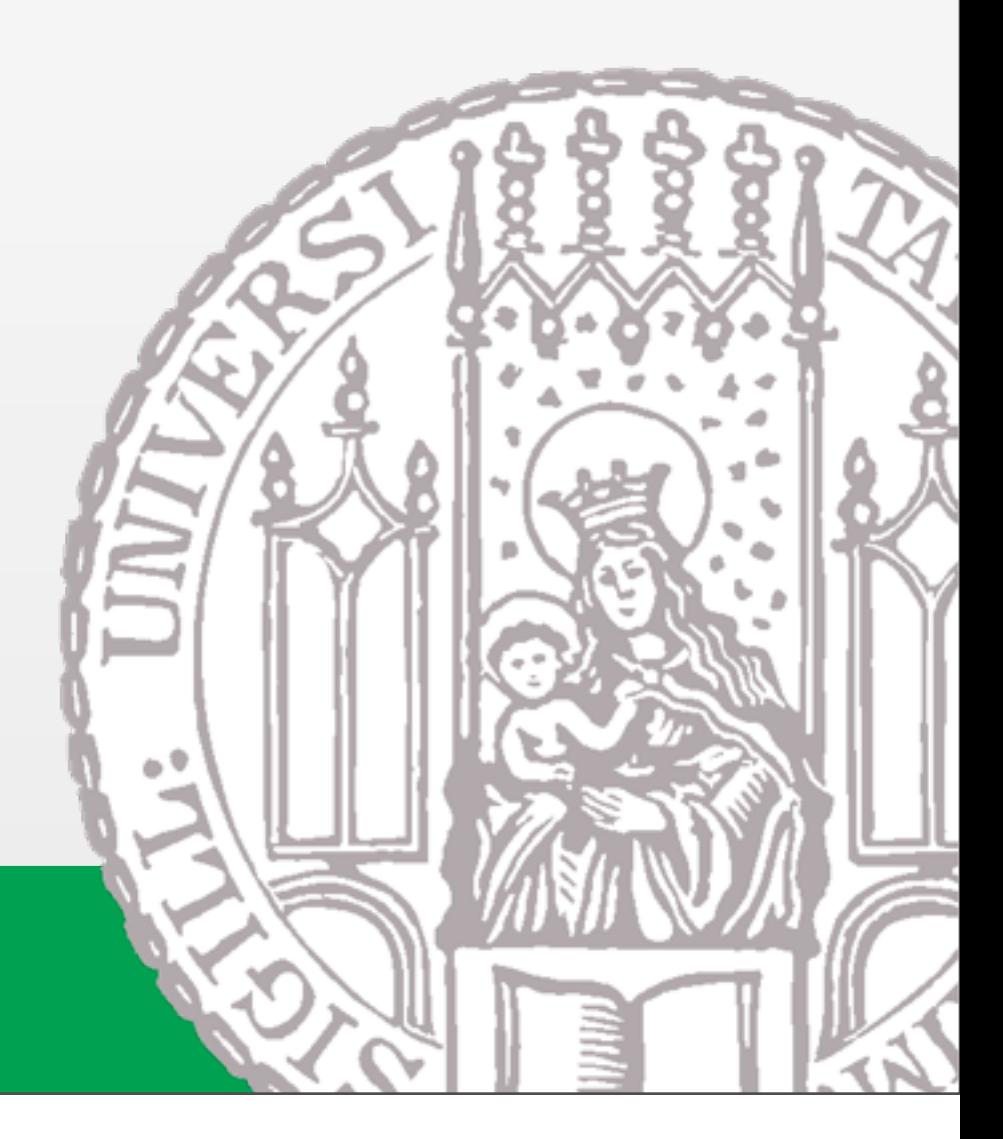

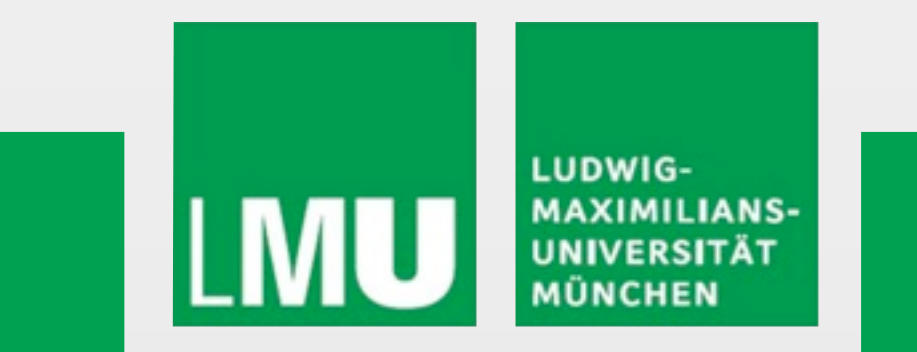

Donnerstag, 6. Mai 2010

#### **Applying a Theme to Your Application**

- Default theme: android.R.style.Theme <http://developer.android.com/reference/android/R.style.html>
- Two ways to set the theme

>Adding the theme attribute in AndroidManifest.xml Calling setTheme() inside the onCreate() method

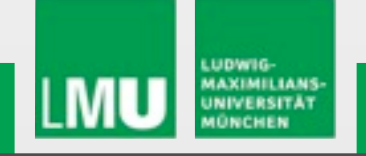

## **Editing AndroidManifest.xml**

**Applying a Theme to Your Application**

• Adding the theme attribute in AndroidManifest.xml

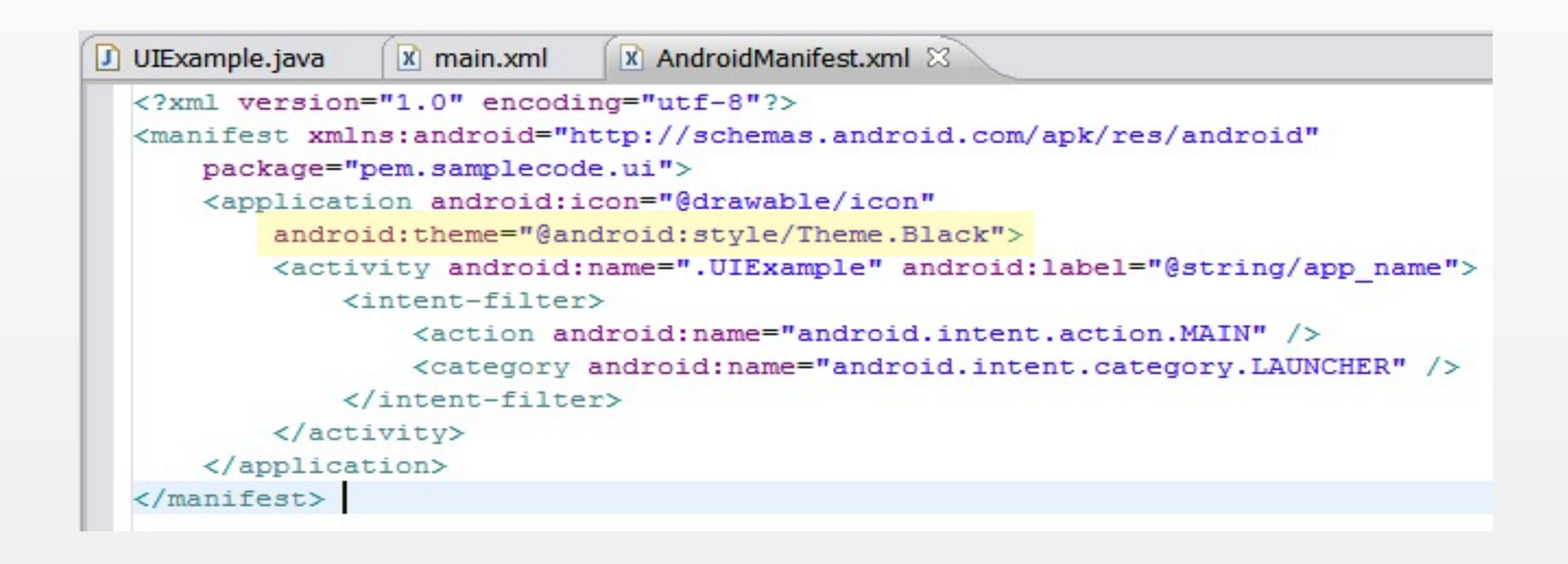

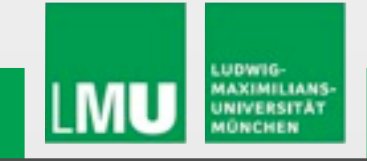

#### **Calling setTheme() Applying a Theme to Your Application**

• Calling setTheme() inside the onCreate() method

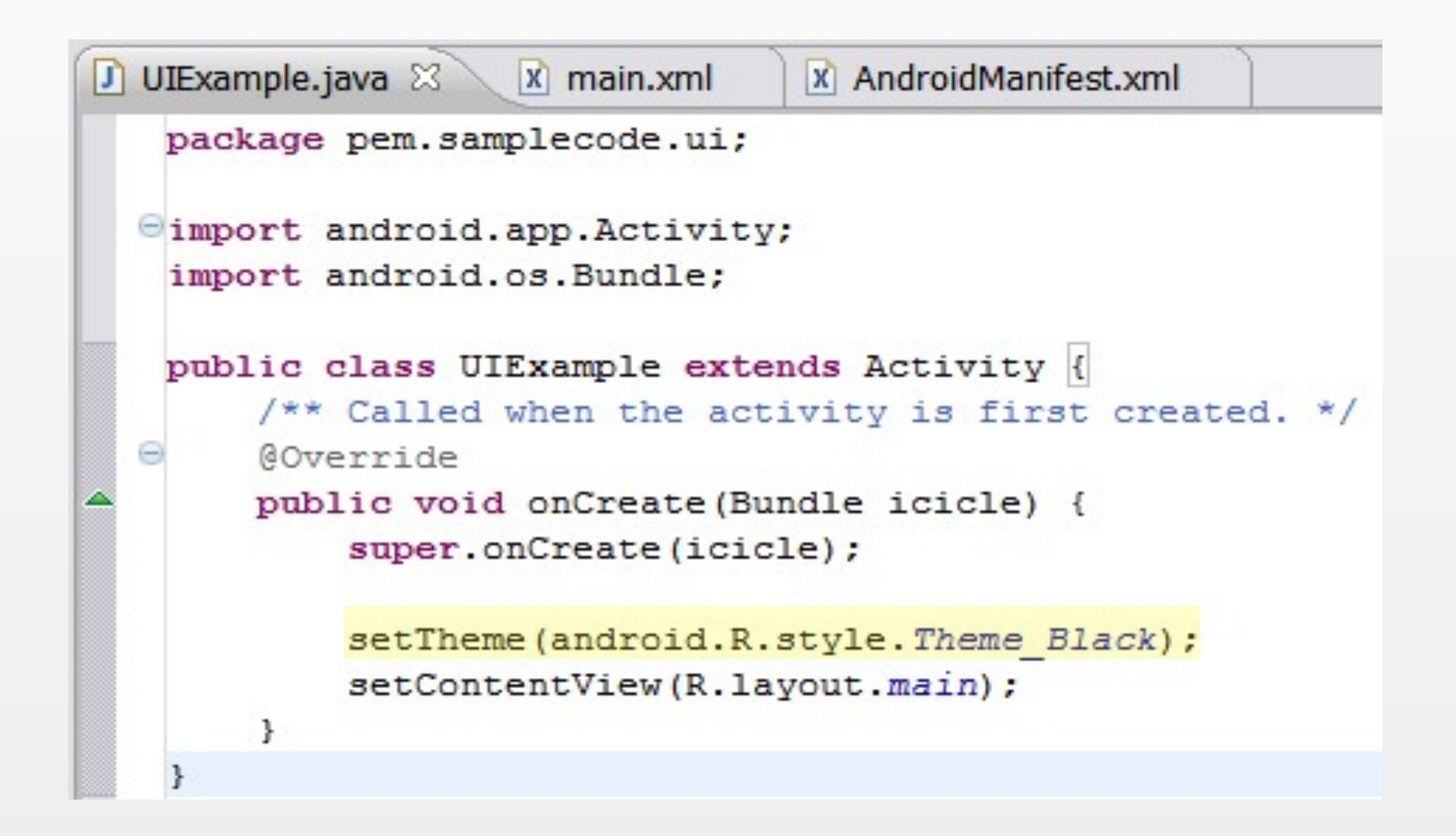

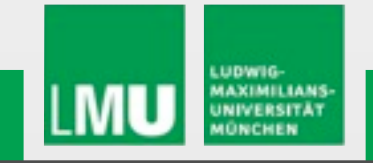

#### **Theme\_Black Theme\_Light**

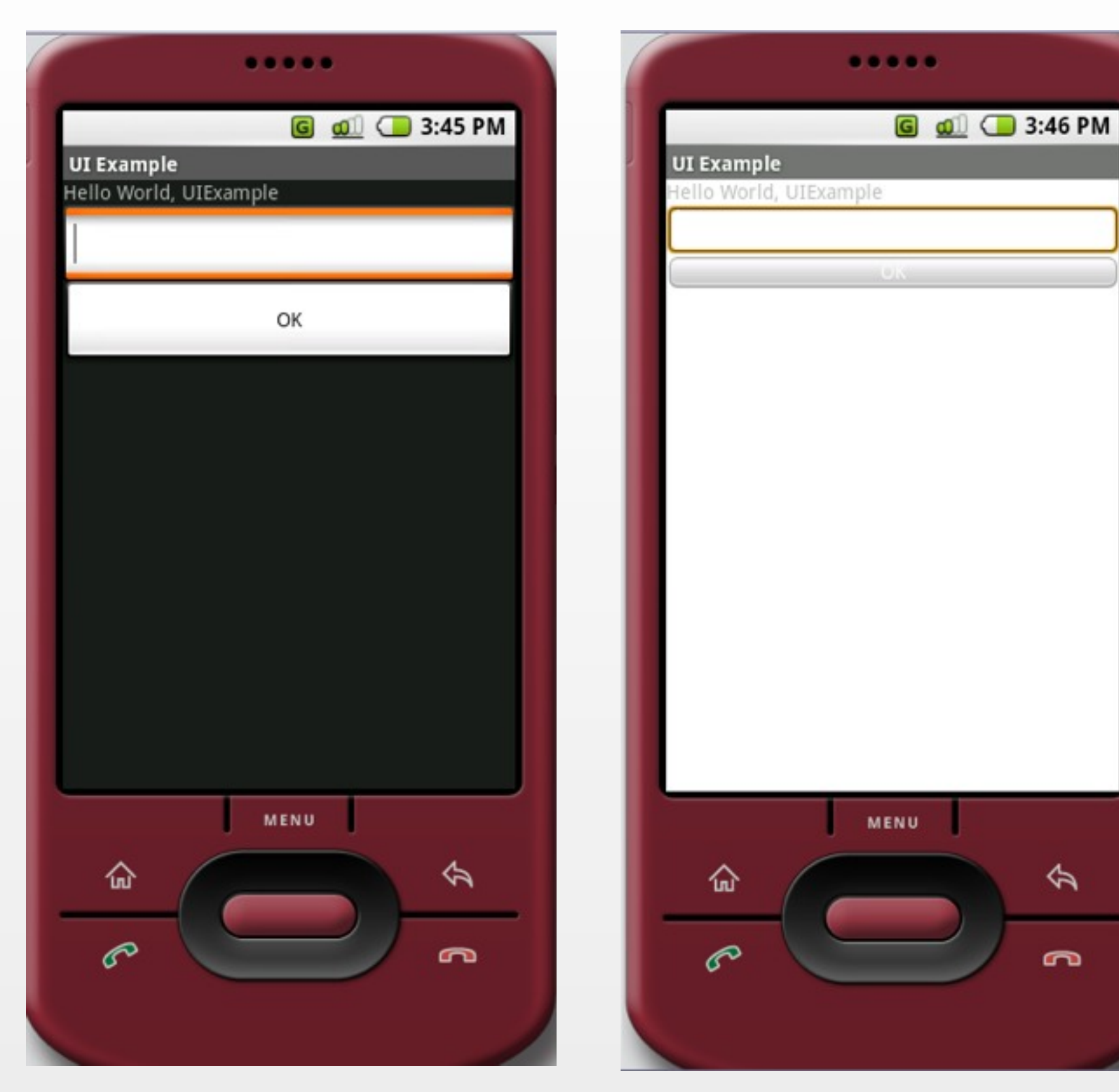

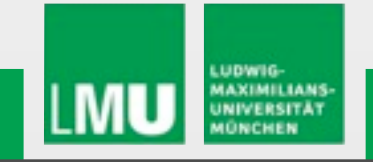

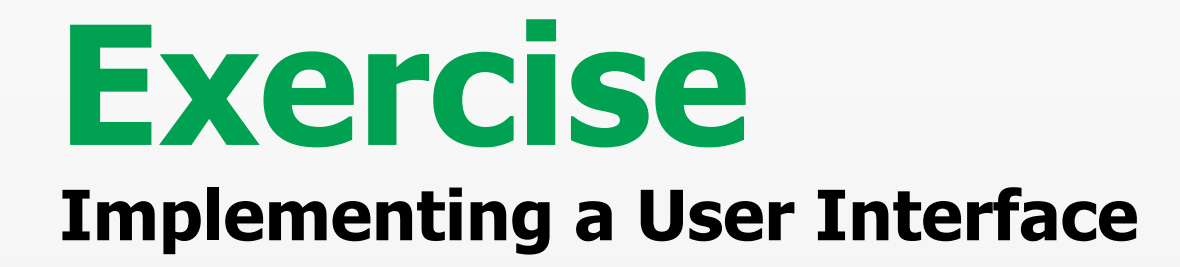

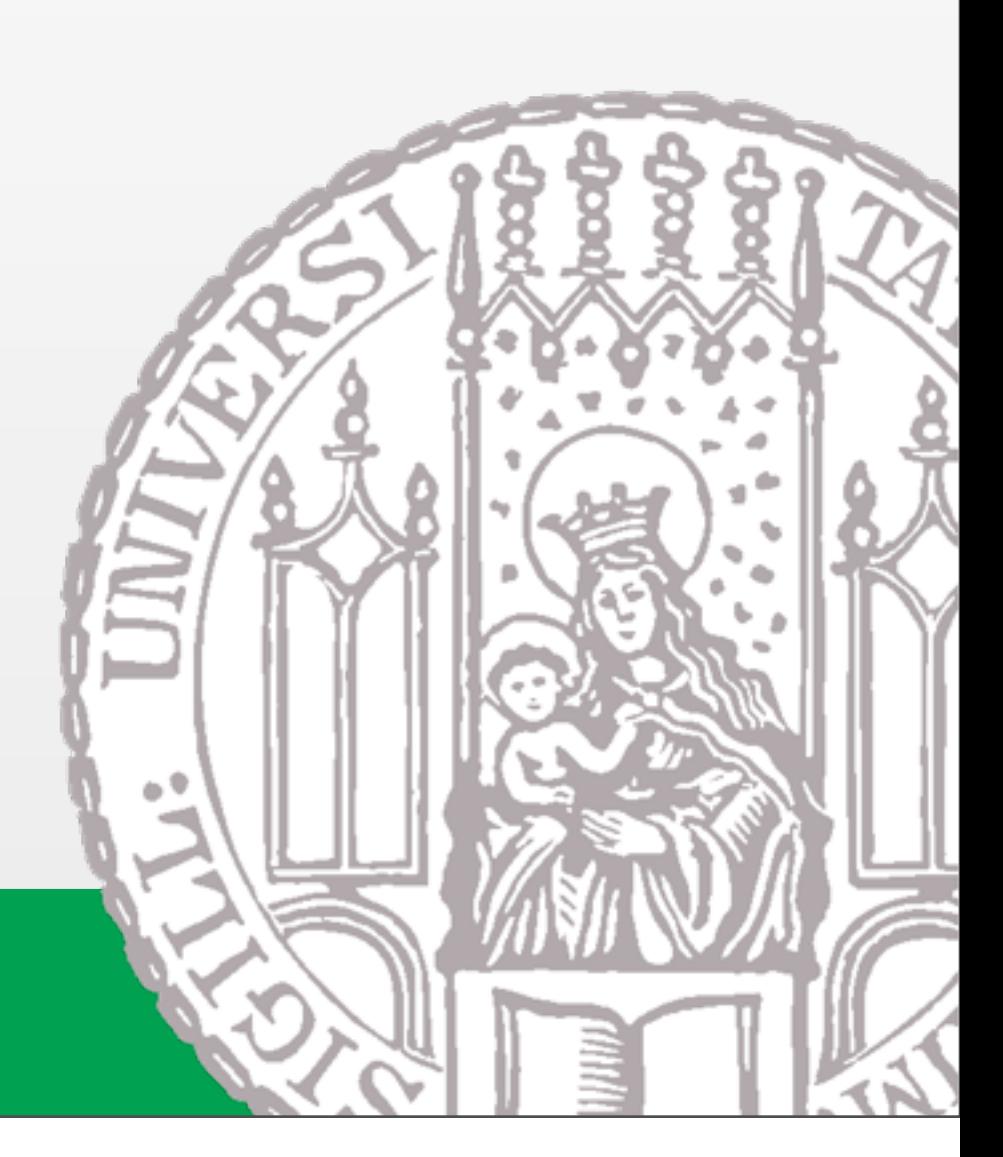

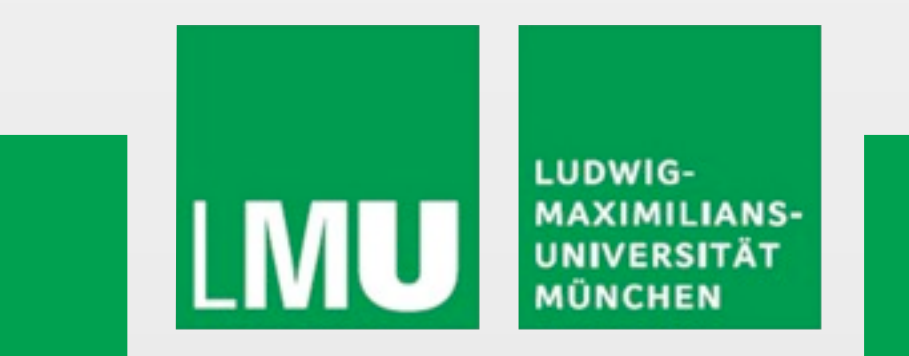

Donnerstag, 6. Mai 2010

#### **Exercise**

- Chatting with Myself Application
	- $\triangleright$  Components
		- **-** Image
		- Text that displays the Name
		- Drop down box that displays the status
			- o Available
			- o Busy
			- o Away
		- Text Area that displays messages
			- o Format for the output is
				- □ ChatterName:The Message
		- **Text Field where the user can type the** message
		- **Send Button** 
			- o When Pressed
				- □ Message typed on the text field is displayed on the text area
				- □ Text field is cleared
- Any improvements on the design or additional functionality is encouraged

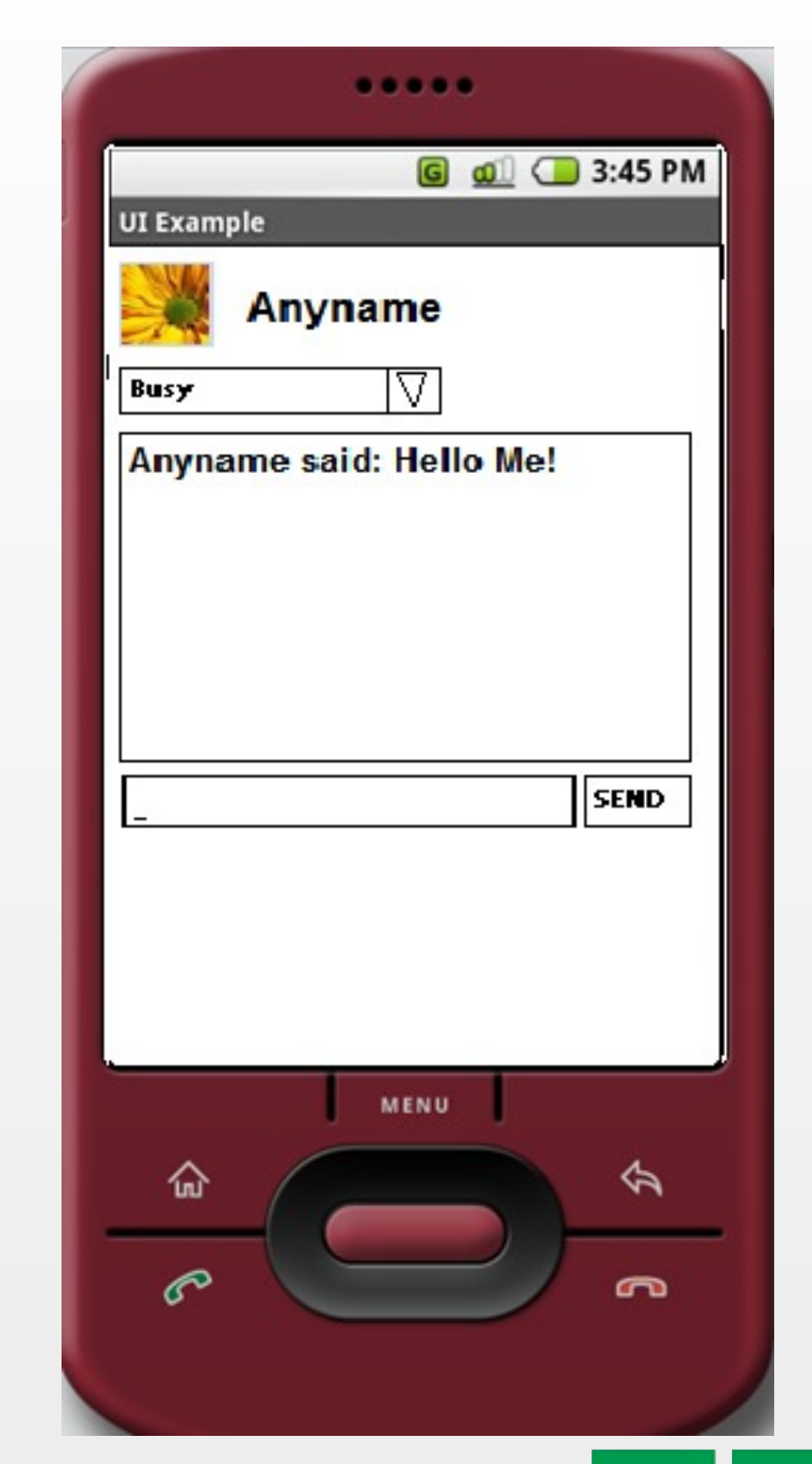

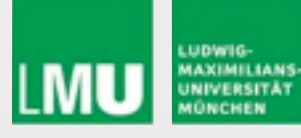

# **Fragen? Viel Spaß!**

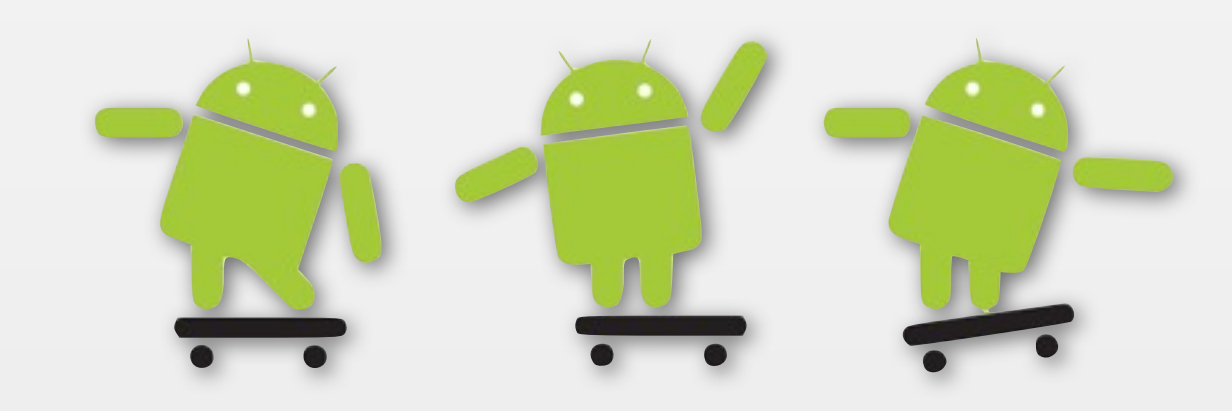

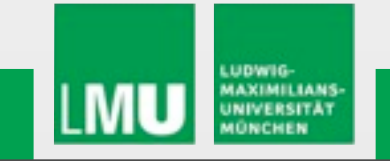

Donnerstag, 6. Mai 2010